JERÍA DE AGRICULTURA, GANADERÍA, PESCA in General de Ayudas Directas y de Mercados RROLLO SOSTENIBLE

# **JUNTA DE ANDALUCIA**

**MANUAL DE PERSONAS USUARIAS APLICACIÓN PROA** 

**PAGO** 

Versión 11 (Entrega 17)

Fecha de actualización: 19/03/2020

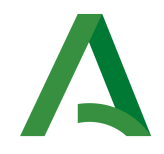

Dirección General de Ayudas Directas y de Mercados

# ÍNDICE

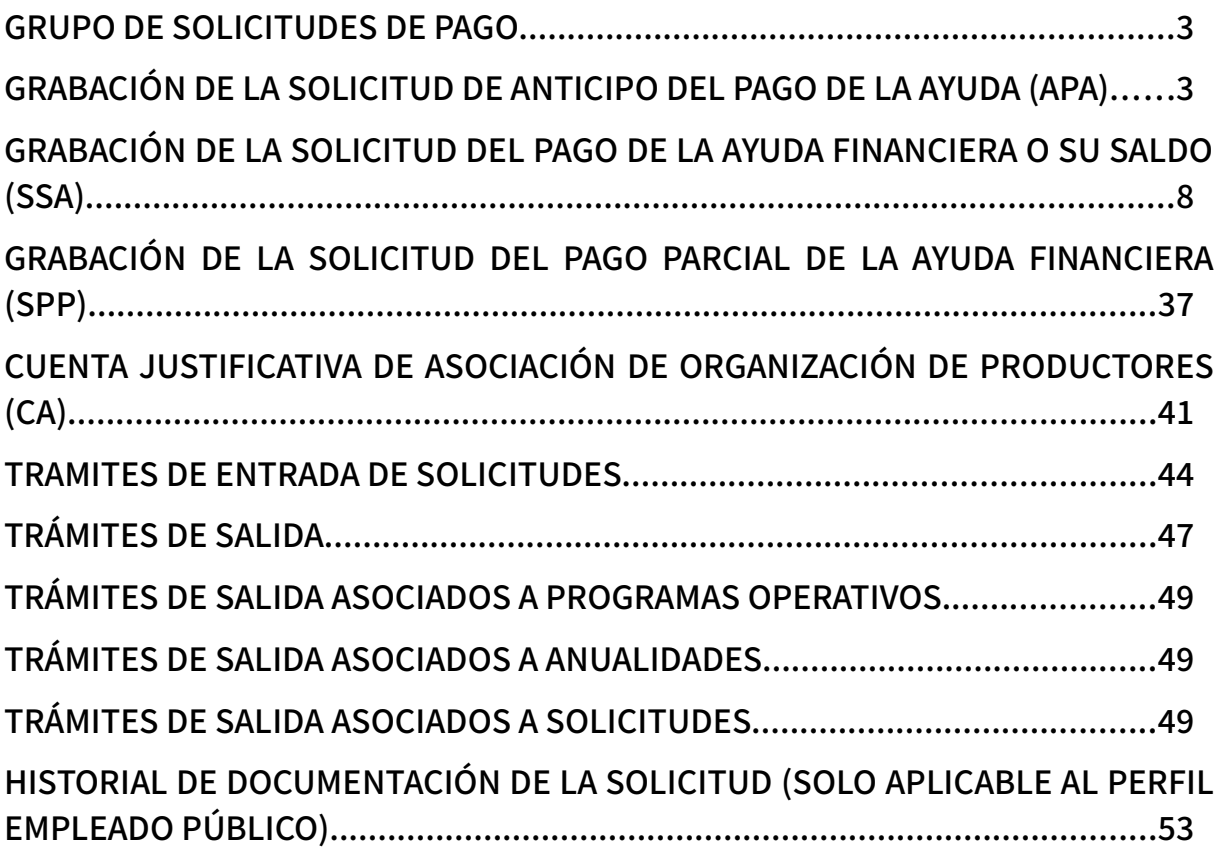

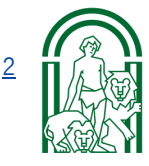

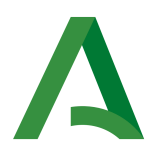

# **GRUPO DE SOLICITUDES DE PAGO**

# GRABACIÓN DE LA SOLICITUD DE ANTICIPO DEL PAGO DE LA AYUDA (APA)

Las OPFH podrán acogerse a un sistema de anticipos, tal y como queda establecido en el artículos 35 del R(UE) 891/2017 y 11 del R(UE) 892/2017.La solicitud se presenta sobre una base cuatrimestral en los meses de enero, mayo y septiembre.

Apartados de la Solicitud:

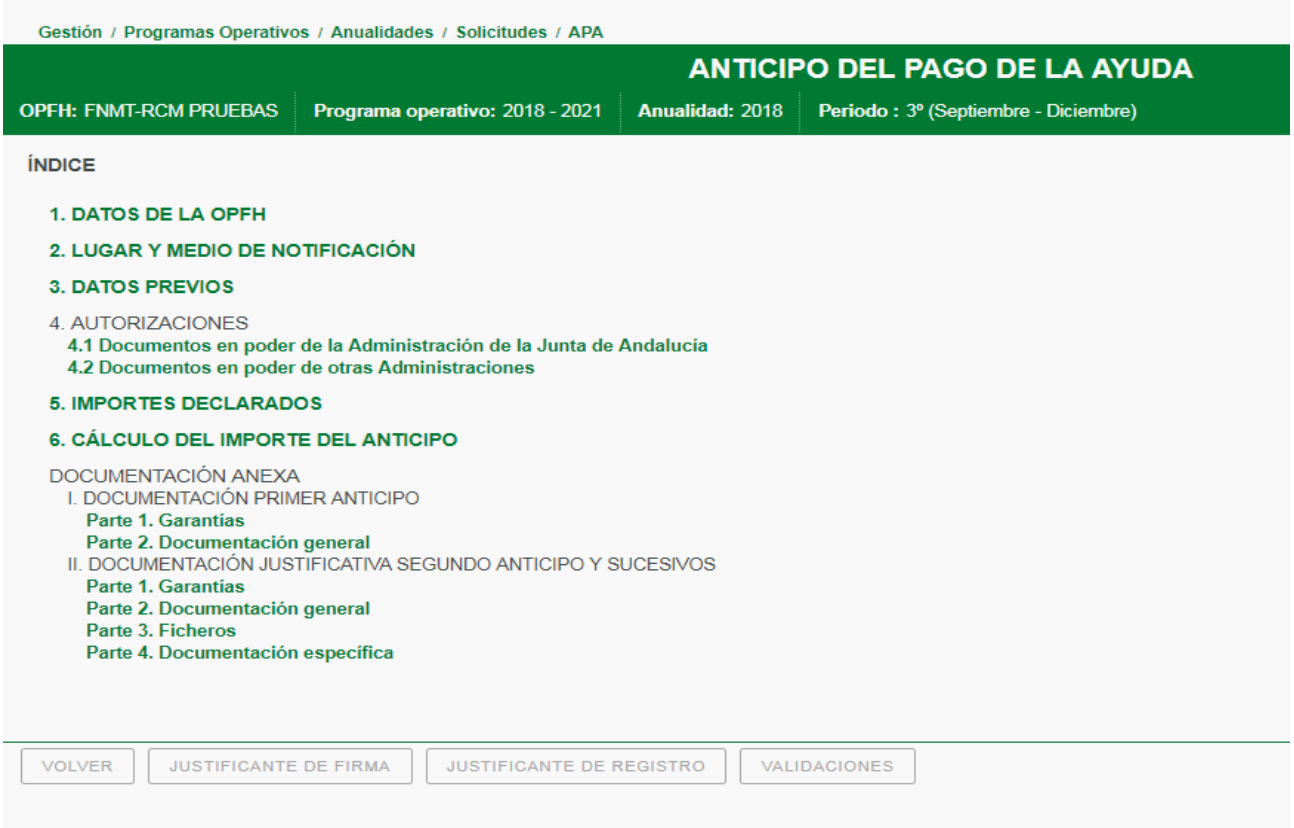

### .- DATOS OPFH.

Ver apartado de CREACIÓN DE SOLICITUDES Y GENERALIDADES

#### 2.- LUGAR Y MEDIO DE NOTIFICACIÓN.

Se cumplimenta con la misma sistemática de las otras solicitudes.

.- DATOS PREVIOS

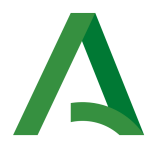

En este apartado se cumplimentarán los datos relativos al cuatrimestre para el que se solicita el anticipo, el n.º de cuenta en el que se percibirá el anticipo (para los fondos operativos con forma de gestión cuenta única y exclusiva, se corresponderá con el número de cuenta del fondo), y los importes aprobados del fondo operativo por la Dirección General de Ayudas Directas y de Mercados para esa anualidad.

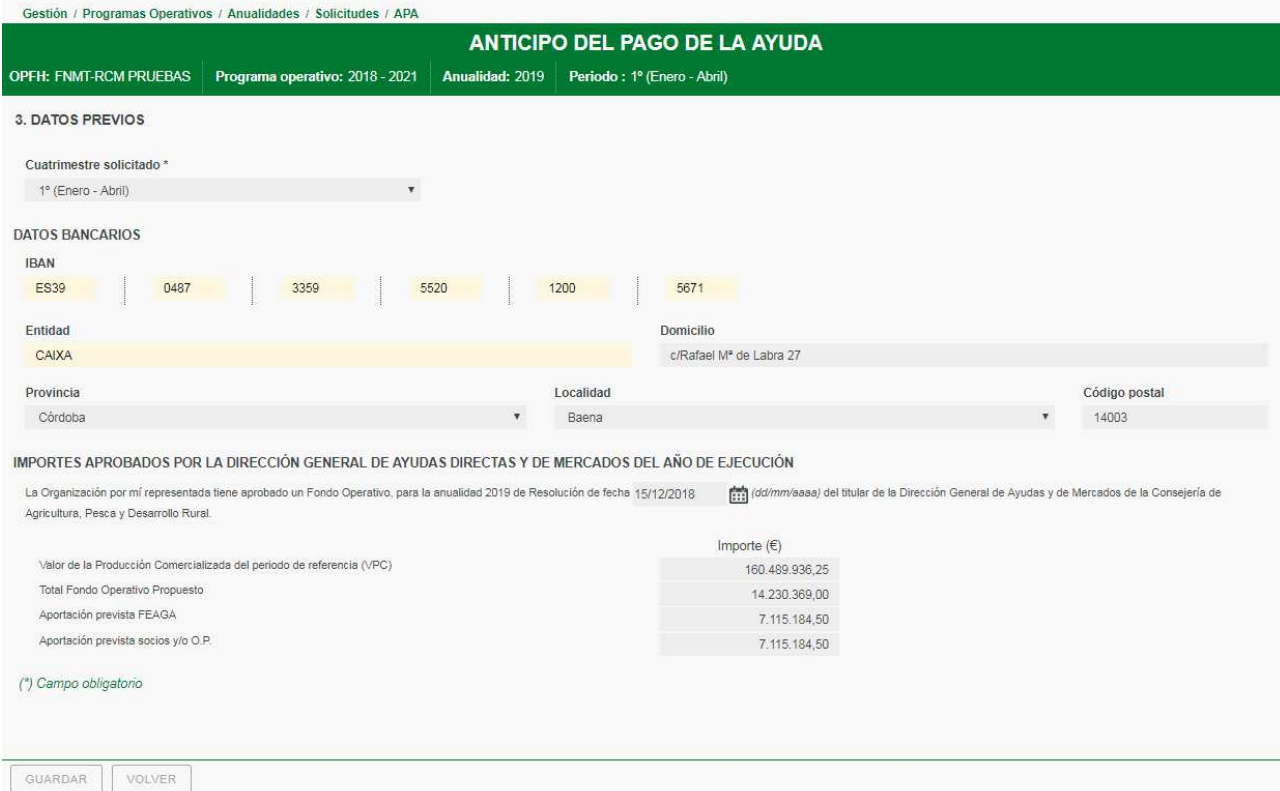

### .- AUTORIZACIONES.

Se cumplimenta con la misma sistemática de las otras solicitudes.

### .- IMPORTES DECLARADOS.

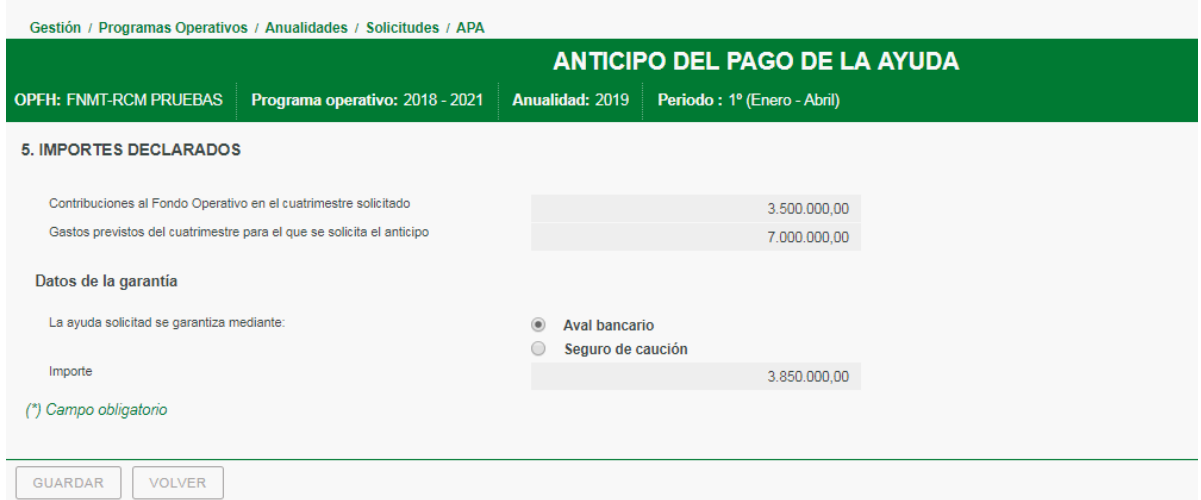

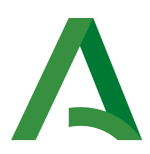

En este apartado se cumplimentarán:

- los importes de las contribuciones realizadas conforme a los gastos previstos a realizar en el cuatrimestre para el que se solicita el anticipo
- los gastos previstos para el cuatrimestre.
- El tipo de garantía: Se elegirá entre aval o seguro de caución de acuerdo a la opción elegida por la OP y su importe que ha der un 110% de la cantidad a solicitar en el anticipo.

# 6.- CÁLCULO DEL IMPORTE DEL ANTICIPO

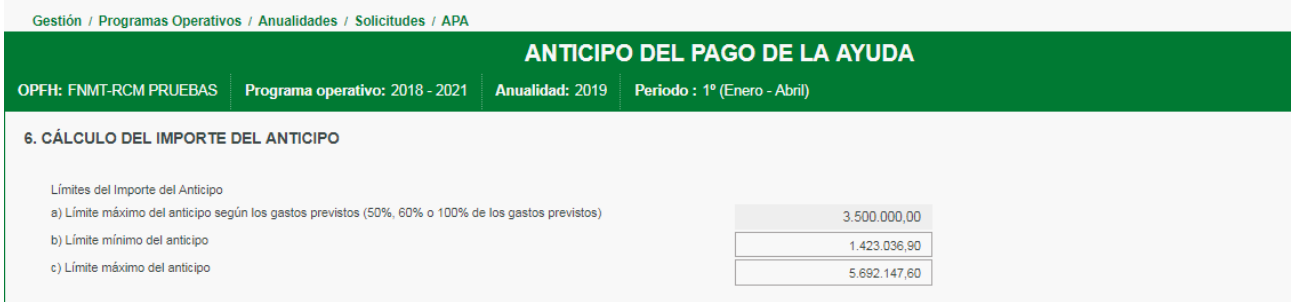

En este apartado se cumplimenta la ayuda que correspondería según los gastos previstos del cuatrimestre, teniendo exclusivamente en consideración la intensidad de la ayuda:  $50\%$  (modo general, Art. 34.1 del R(UE) 1308/2013), del 60% (excepciones contempladas en el Art. 34.3 del R(UE) 1308/2013, o del 100% (Art. 34.4 del R(UE) 1308/2013 Retiradas con destino la Distribución Gratuita).

El límite máximo y mínimo del importe del anticipo, que se corresponde con los establecidos en el el Art.12 del R(UE) 2017/892 (máximo 80% ayuda aprobada en cantidades anticipadas entre anticipos y pagos parciales) y el Art.24.1 del RD 1179/2018 (mínimo 20% ayuda aprobada), se realizan automáticamente a partir de la "Aportación prevista FEAGA" cumplimentada en el apartado 3. DATOS PREVIOS.

El cuadro RESUMEN DE ANTICIPOS Y PAGOS PARCIALES DE LA AYUDA, se cumplimentarán los pagos parciales y anticipos anteriormente percibidos, en su caso, y con el importe del anticipo que se está solicitando.

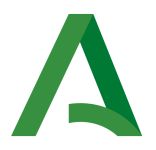

#### RESUMEN DE ANTICIPOS DE AYUDA Y PAGOS PARCIALES DE AYUDA

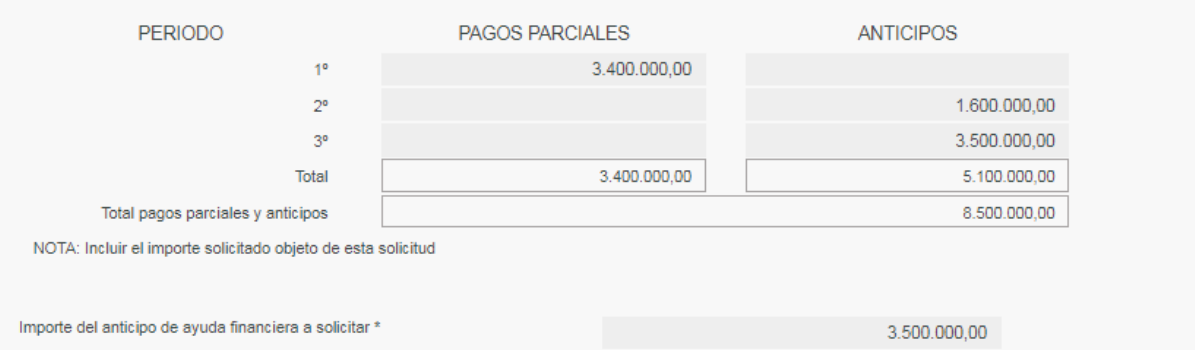

Si la suma de todos ellos fuese superior al 80% de la ayuda aprobada e indicada en el apartado 3. DATOS PREVIOS, saldrá el aviso correspondiente al guardar los datos introducidos:

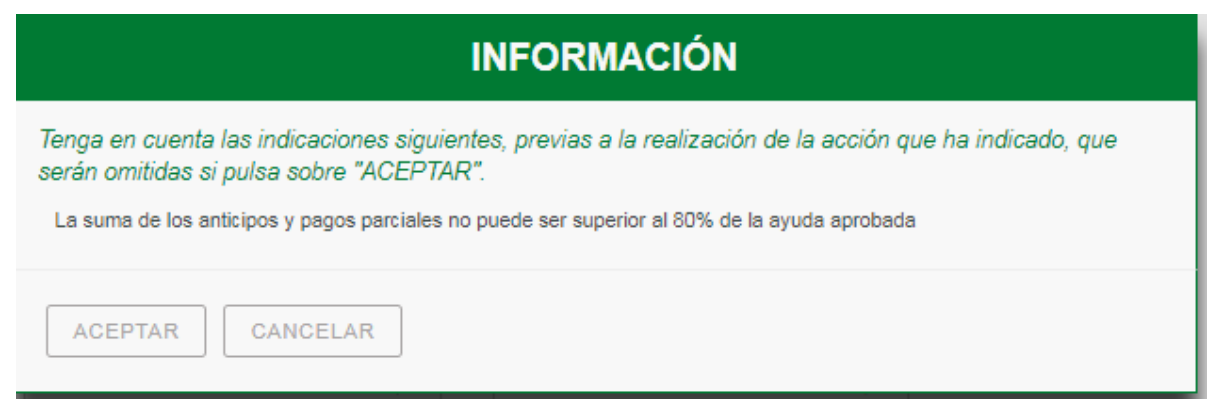

Por último se indicará el importe del anticipo a solicitar:

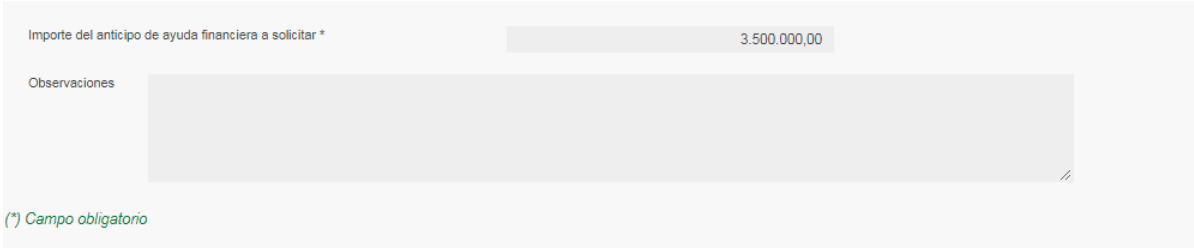

DOCUMENTACIÓN ANEXA.

 $\overline{\phantom{a}}$ 

En este apartado se ha de elegir el tipo de Documentación Anexa según se trate de del primer anticipo solicitado en la anualidad, o segundo o tercero, se incorporará la documentación que corresponda. Un vez se seleccione un

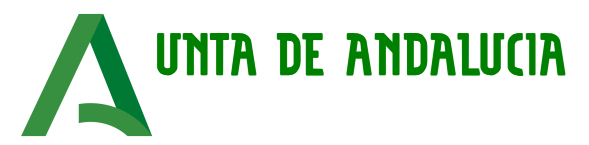

sistema, si se realiza un cambio posterior se perderá la información introducida. La aplicación devuelve un mensaje de aviso al respecto.

#### **I. DOCUMENTACIÓN PRIMER ANTICIPO**

**I. DOCUMENTACIÓN PRIMER ANTICIPO** Parte 1. Garantías Parte 2. Documentación general

En la Parte I. Garantías, se incorporará, el documento correspondiente de acuerdo al tipo de garantía realizado, aval o seguro de caución. Los modelos correspondientes a estos dos tipos de garantías se encuentran en la AYUDA/Procedimiento administrativo OPFH (RPA 8290).

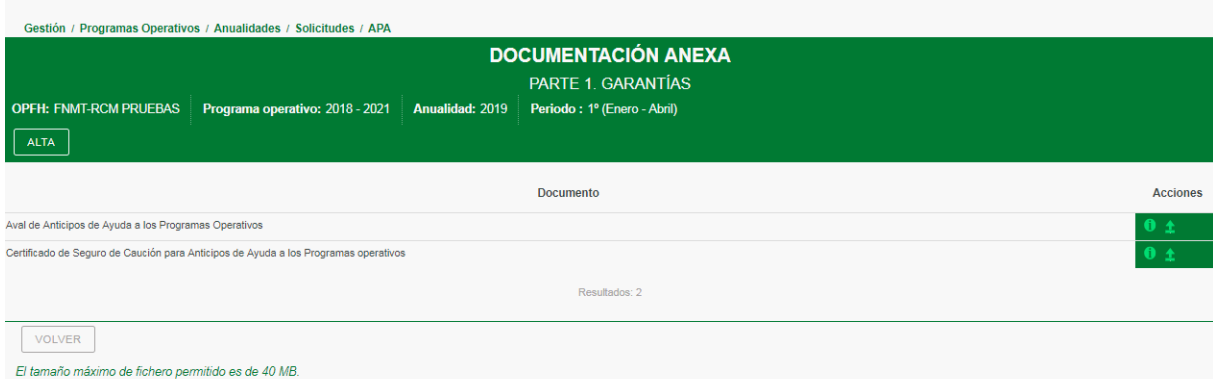

En la parte II. Documentación general se incorporará la documentación que corresponda de acuerdo a la forma de gestión financiera del fondo operativo, y a la forma de realización de las aportaciones de acuerdo al Plan financiero.

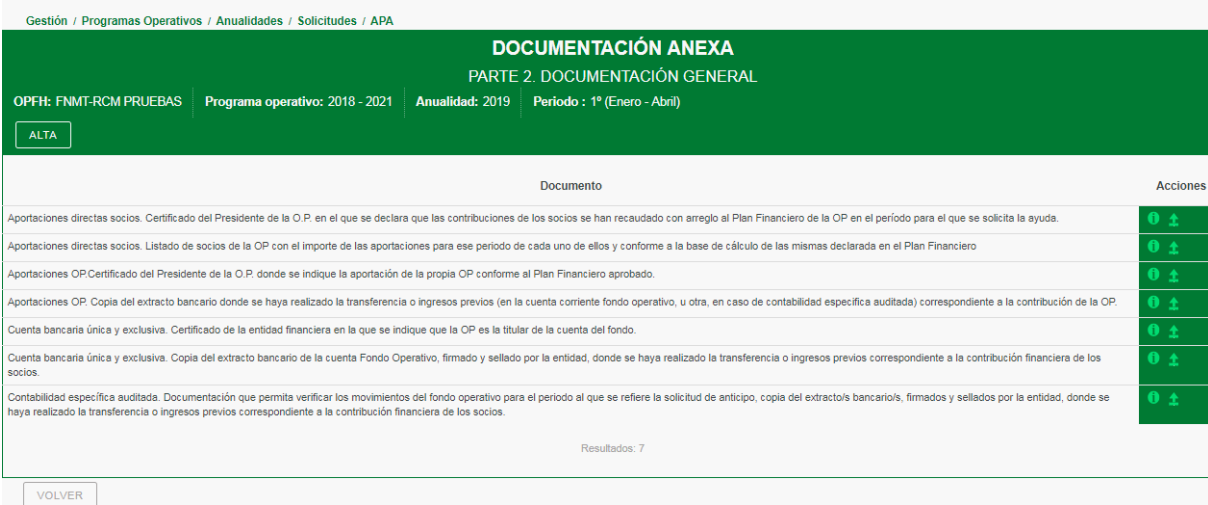

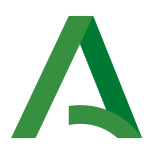

# II. DOCUMENTACIÓN SEGUNDO ANTICIPO Y SUCESIVOS

II. DOCUMENTACIÓN JUSTIFICATIVA SEGUNDO ANTICIPO Y SUCESIVOS Parte 1. Garantias Parte 2. Documentación general Parte 3. Ficheros Parte 4. Documentación específica

> Parte 1.

-

Garantías y Parte 2. Documentación general, se remite a las indicaciones realizadas en el apartado DOCUMENTACIÓN PRIMER ANTICIPO.

- Parte 3. Ficheros, se incorporará en formato .ods la "relación de gastos y pagos del fondo operativo" de acuerdo al modelo establecido que se encuentra en la página web de la Consejería de Agricultura, Pesca y Desarrollo Rural, referido al cuatrimestre del anticipo anteriormente percibido.

- Parte 4. Documentación específica, se incorporará para cada acción realizada en el cuatrimestre anterior del anticipo percibido, los justificantes de gasto y pago, así como la documentación específica de cada actuación realizada, de acuerdo con el apartado correspondiente DOCUMENTACIÓN ANEXA. Parte 2. Documentación específica de la SOLICITUD DEL PAGO PARCIAL DE LA AYUDA FINANCIERA.

# GRABACIÓN DE LA SOLICITUD DEL PAGO DE LA AYUDA FINANCIERA O SU SALDO (SSA)

La ayuda total a la que hace referencia el artículo 9 del R(UE) 2017/892, será la ayuda correspondiente a la ejecución del programa operativo durante una anualidad solicitada una vez concluida la misma, en caso de que no se hayan solicitado anticipos ni pagos parciales. Las solicitudes de saldo de la ayuda serán la diferencia entre la ayuda total solicitada, una vez finalizada la anualidad, y los anticipos y pagos parciales cobrados durante la misma. Estas solicitudes podrán incluir gastos programados y no efectuados a 31 de diciembre del año de ejecución del PO, siempre que se acredite que la no ejecución es debida a motivos ajenos a la OP y se mantenga una aportación equivalente en el FO. Estos gastos en cualquier caso deberán ejecutarse (gasto y pago) no más tarde del 30 de abril del año siguiente al año para el que se solicita el pago de la ayuda, apara ello deberán realizar el trámite E6. Otras

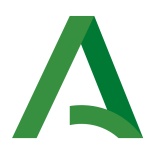

Comunicaciones de la Organizaciones de Productores. Las solicitudes del pago de la ayuda financiera total o de su saldo podrán admitirse con fecha límite el 15 de febrero de la anualidad siguiente a la ejecución. Cuando las solicitudes se presenten después de la fecha indicada, se reducirá la ayuda en un 1% por día de demora.

#### Apartados de la Solicitud:

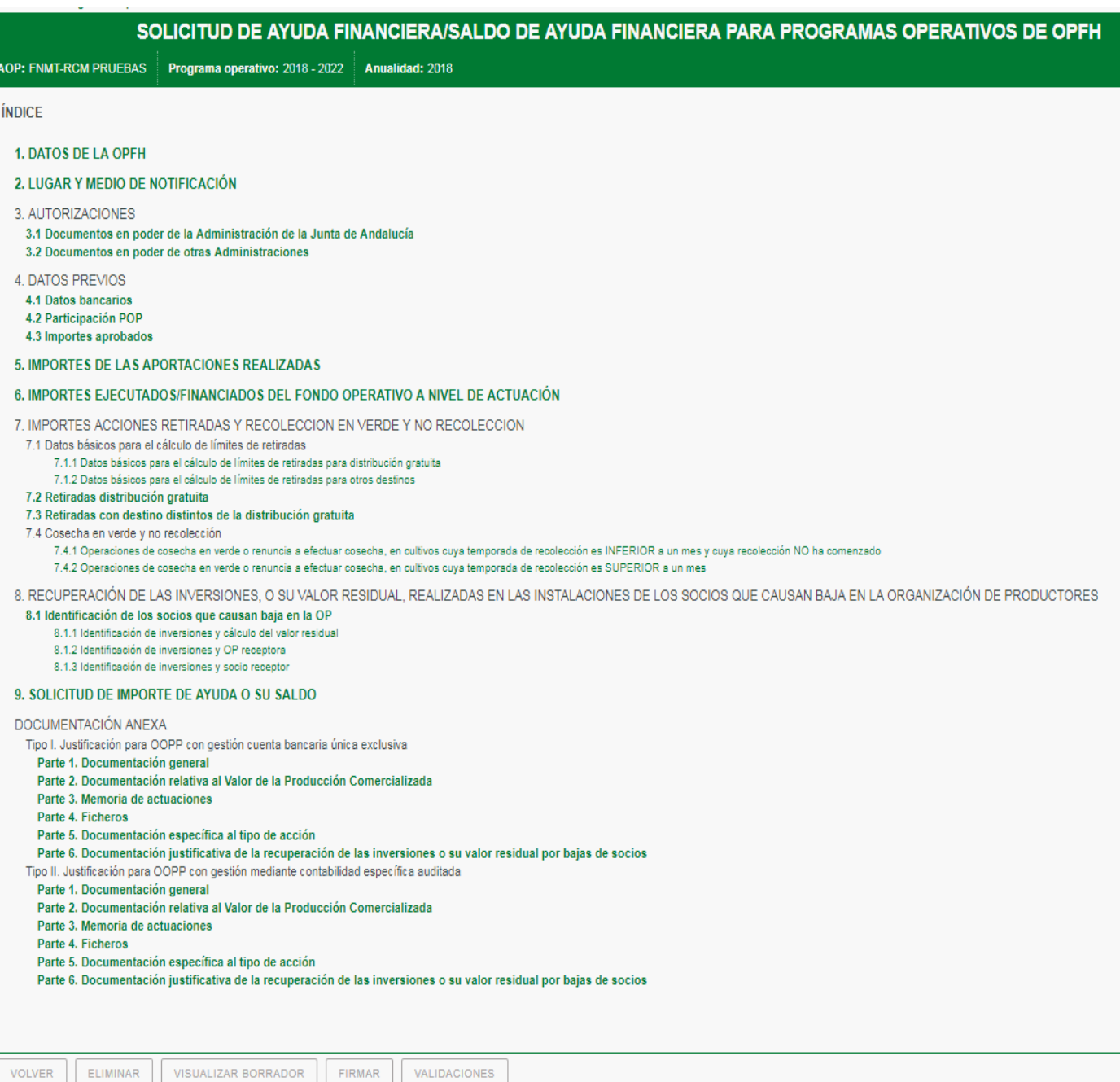

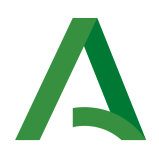

.- DATOS OPFH.

#### 2.- LUGAR Y MEDIO DE NOTIFICACIÓN.

Se cumplimenta con la misma sistemática de las otras solicitudes.

#### .- AUTORIZACIONES.

Se cumplimenta con la misma sistemática de las otras solicitudes.

#### .- DATOS PREVIOS

**4. DATOS PREVIOS 4.1 Datos bancarios** 4.2 Participación POP 4.3 Importes aprobados

#### 4.1 Datos bancarios.

Se consignará el nº de IBAN de la cuenta corriente y los datos de la entidad bancaria de la cuenta de abono de la ayuda financiera comunitaria.

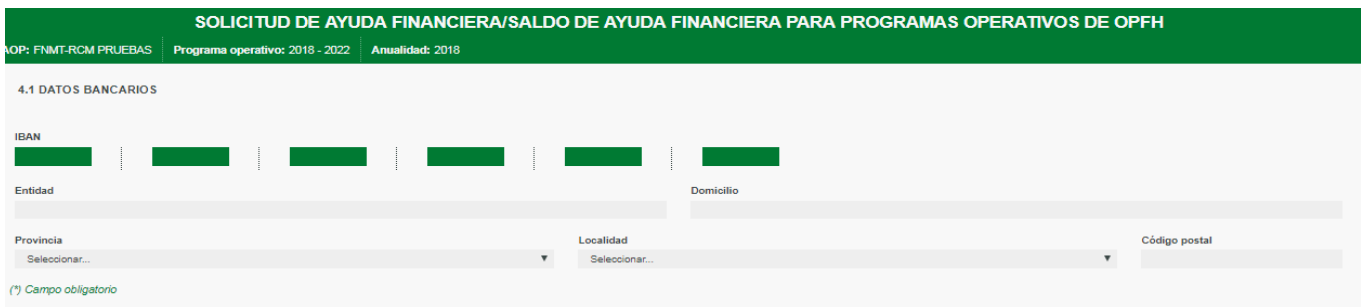

#### 4.2 Participación POP.

 $\overline{\phantom{a}}$ 

A través del sistema de "ALTAS", se identificarán con su NIF y Nombre, las distintas Asociaciones de Organizaciones de Productores con Programa Operativo Parcial (POP) en que la OP ha participado en la anualidad solicitada.

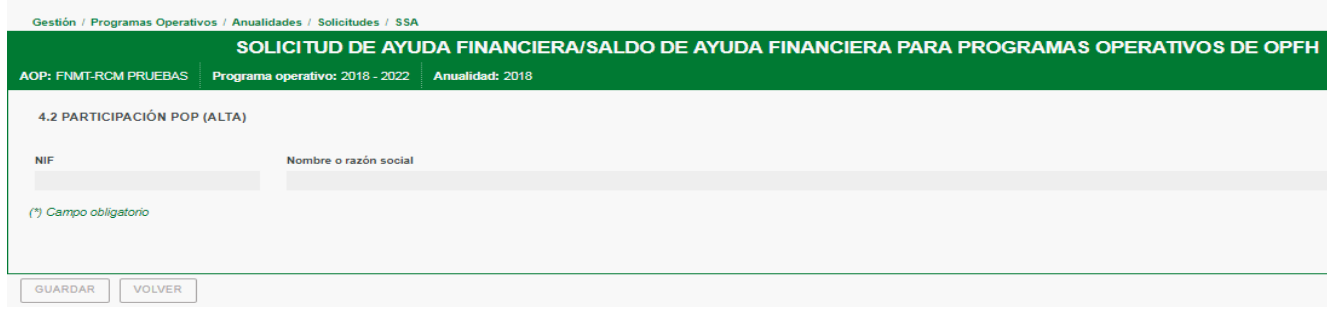

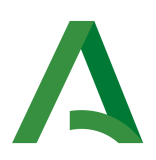

### . Importes aprobados.

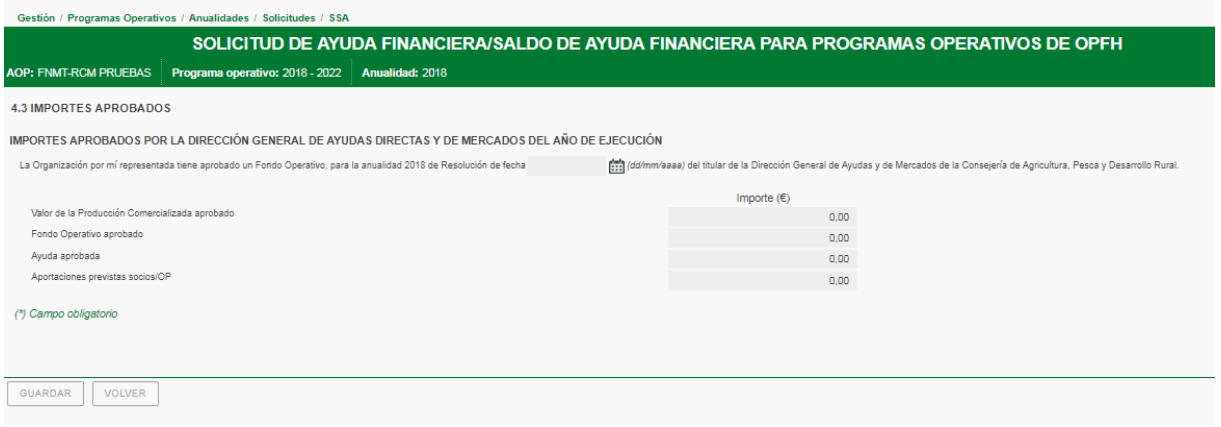

Este apartado se cumplimentará con los datos correspondientes a la última Resolución de aprobación del fondo operativo de la anualidad solicitada.

#### .- IMPORTE DE LAS APORTACIONES REALIZADAS

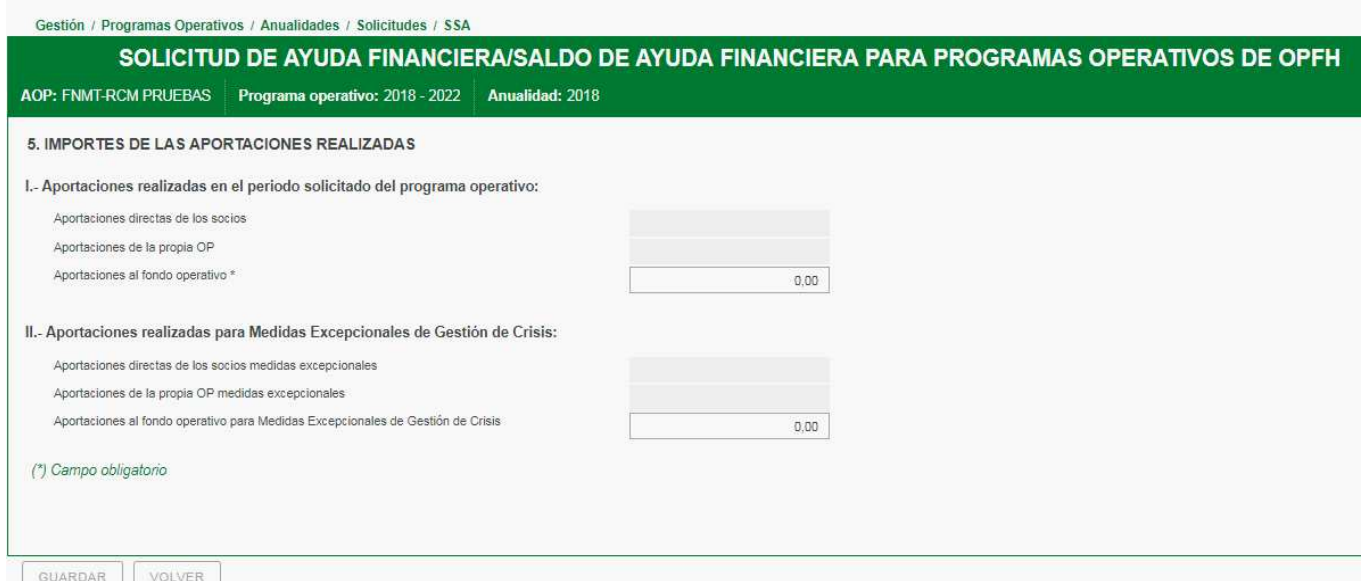

En este apartado se cumplimentarán las aportaciones realizadas por la OP en el período solicitado, diferenciando entre:

I. Aportaciones realizadas en el periodo solicitado del programa operativo:

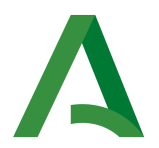

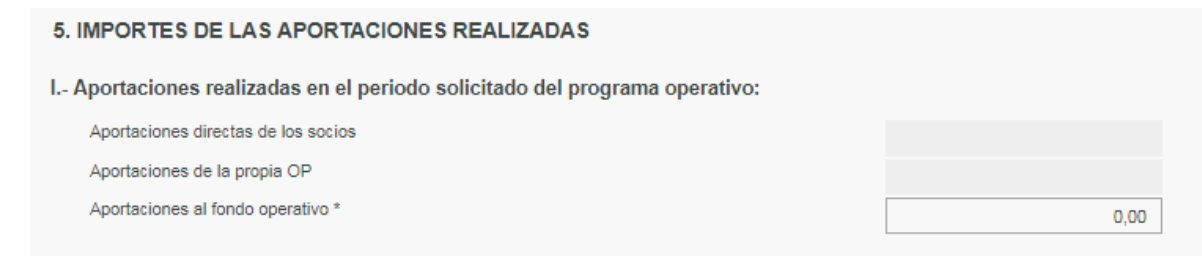

Este apartado se cumplimentará de acuerdo al plan financiero aprobado por la OP, diferenciando, en su caso, entre las aportaciones directas de los socios y las de la propia OP. La suma de las cantidades introducidas constituye las "Aportaciones al fondo operativo del programa operativo", siendo un campo obligatorio para la presentación de esta solicitud.

II, Aportaciones realizadas en el periodo solicitado para las Medidas excepcionales de gestión de crisis. Sólo aplicable a las solicitudes de 2018:

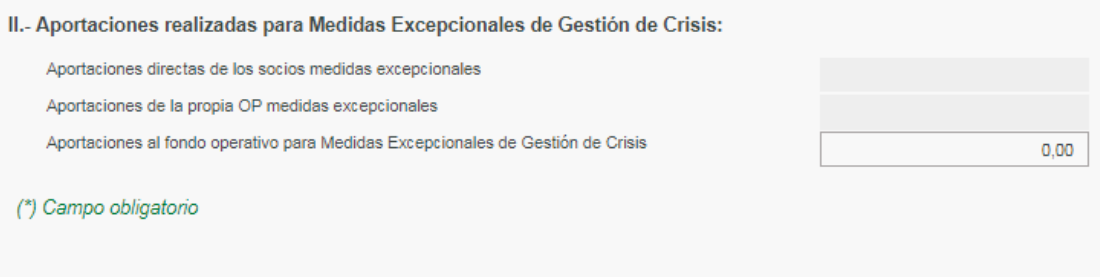

Este apartado se cumplimentará con las aportaciones excepcionales realizadas en el marco de las medidas excepcionales de gestión de crisis diferenciando, en su caso, entre las aportaciones directas de los socios y las de la propia OP. La suma de las cantidades introducidas constituyen las "Aportaciones al fondo operativo para Medidas Excepcionales de Gestión de Crisis

.- IMPORTES EJECUTADOS/FINANCIADOS DEL FONDO OPERATIVO A NIVEL DE **ACTUACIÓN** 

En este apartado se cumplimentará a nivel de actuación los importes aprobados de ejecución y financiación, que deben coincidir con los importes aprobados en la Resolución de la Dirección General de Ayudas Directas y de

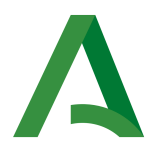

Mercados, y, los importes solicitados de ejecución y financiación del periodo solicitado. Se utilizará para ello el botón "ALTA"

Estos datos se pueden exportar a un fichero extensión .csv a través del botón "EXPORTAR" y filtrar para una actuación determinada a través del botón filtros:

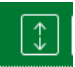

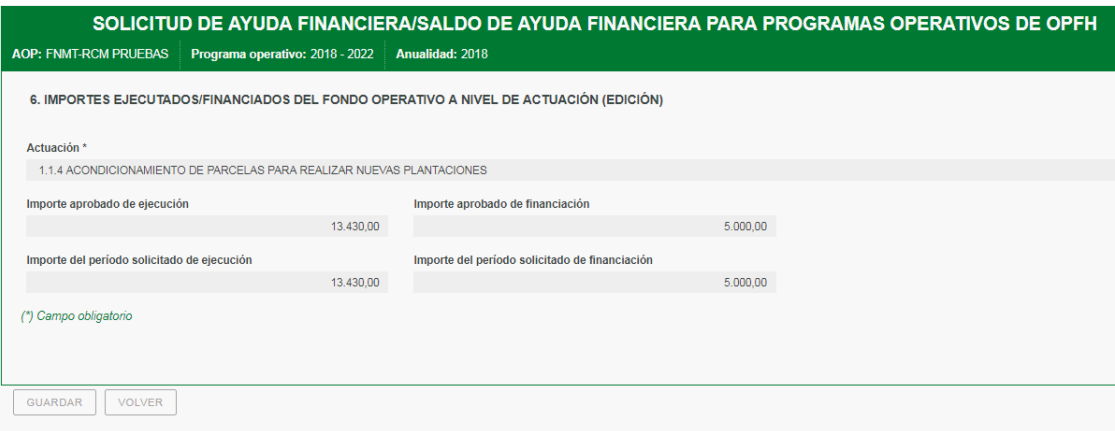

El botón "MOSTRAR SUBTOTALES", te permite consultar los importes acumulados por acción y el total del programa operativo;

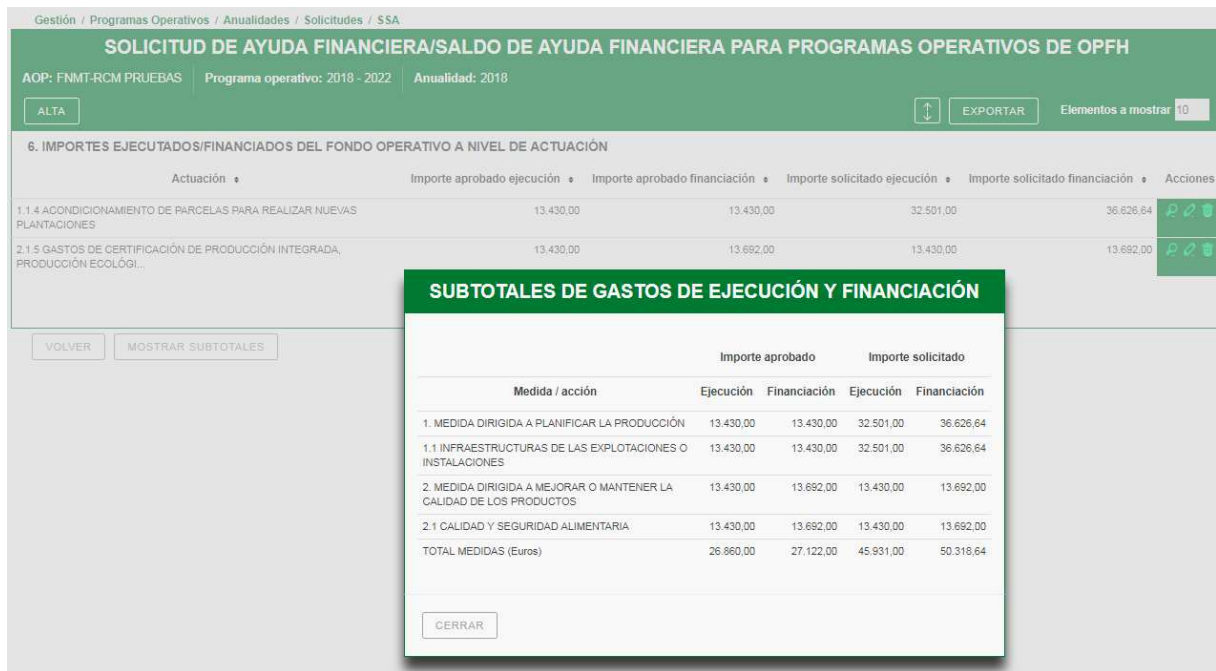

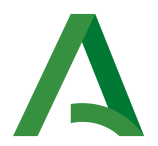

En el caso de la actuación 7.19.1 Utilización de planta injertada en hortícola de invernadero para reducir el uso de productos químicos, y en el caso de la actuación 8.2.1 Gastos generales, se recuerda que los importes solicitados no deben ser superiores al 35% del fondo operativo, ni al 2% respectivamente (además máximo 180.000 euros).

Asimismo, los importes solicitados tanto en ejecución como en financiación no pueden ser superiores a los importes aprobados.

Por último se recuerda el equilibrio entre las distintas Medidas del Programa Operativo indicadas en el Anexo IV del RD 1179/2018 (medida I máximo el 80% del FO, Medida II máxima 60% del FO, etc..)

La aplicación dará los avisos correspondientes en caso de que las cantidades introducidas no sean coherentes con los anteriores límites.

7.-IMPORTES DE ACCIONES DE RETIRADAS Y RECOLECCIÓN EN VERDE Y NO **RECOLECCIÓN** 

7.1. Datos básicos para el cálculo de los límites de retirada.

Este apartado recoge los datos para el cálculo del volumen medio comercializado de los tres años anteriores para comprobar el cumplimiento del límite del 5% indicado en el Art. 34.4 del R(UE) 1308/2013, y el Art. 43 del  $R(UE)$ 2017/891 y Art. 45 del  $R(UE)$  2017/891. La cumplimentación de estos datos es necesaria para la solicitud de retiradas.

7.1.1. Datos básicos para el cálculo del límite de retiradas para Distribución Gratuita

Se introducen los datos para calcular el volumen medio de los tres últimos años de la producción comercializada para los productos para los que está reconocida la organización de productores, siendo:

"Volumen año -1", el año anterior a la anualidad de ejecución, "Volumen año -2", la segundo año anterior a la anualidad de ejecución y "Volumen año -3", el tercer año anterior a la anualidad de ejecución. La unidad de medida a utilizar es el kilogramo.

7.1.2. Datos básicos para el cálculo del límite de retiradas para Otros Destinos

Se introducen los datos para calcular el volumen medio de los tres últimos años de la producción comercializada de cada producto, correspondiéndose el producto "Judía I" con judía verde ciclo otoño y "Judía II" con judía verde ciclo primavera, de acuerdo al Anexo VI del RD 1179/2018 y "Tomate I" con

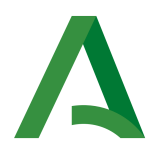

Tomates de ciclo de  $1$  de junio a  $31$  de octubre, y "Tomate II" se corresponde con Tomates de ciclo 1 de noviembre a 31 de mayo, de acuerdo con el Anexo IV del R(UE) 2017/891.

Se cumplimentarán aquellos productos por los que se solicite ayuda de retiradas "otros destinos"

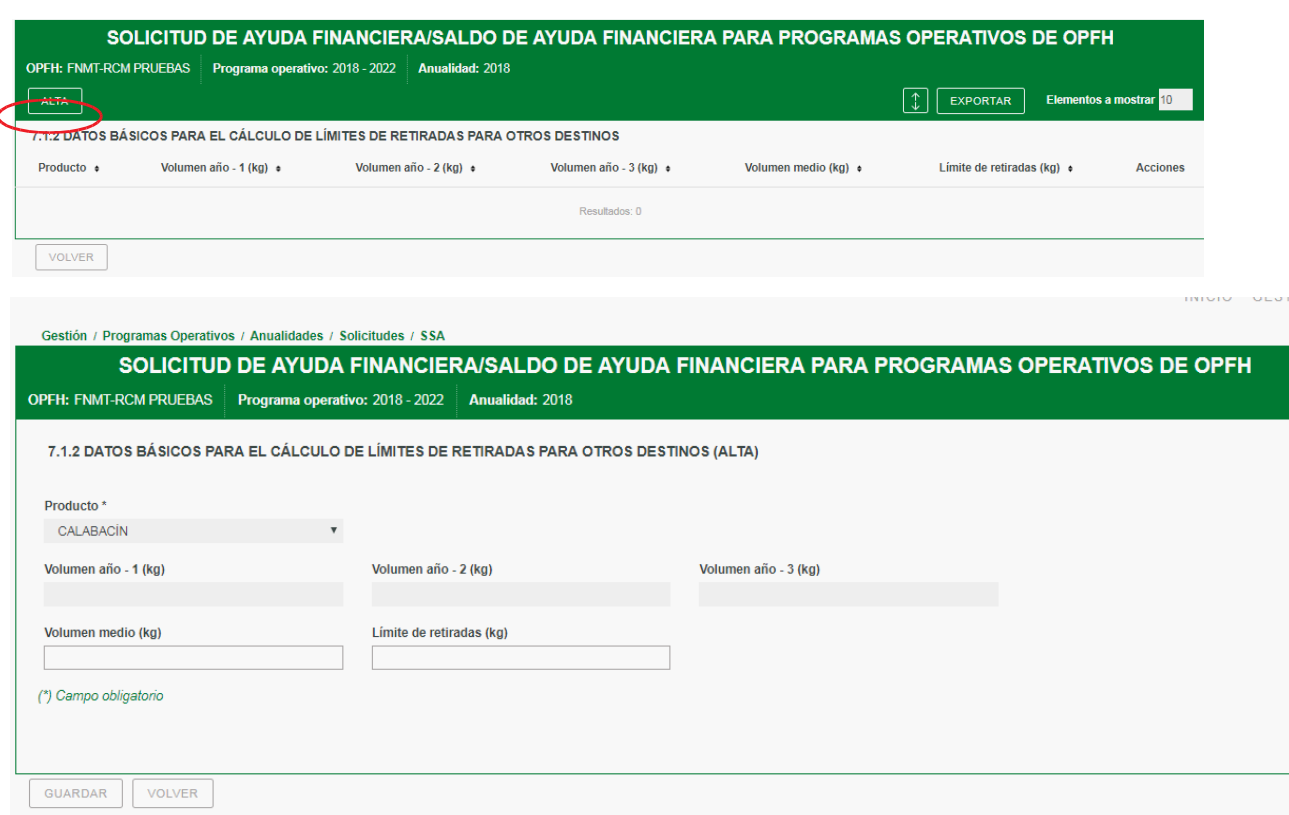

Para ello, se utilizará el botón "ALTA",

Correspondiendo, "Volumen año -1", el año anterior a la anualidad de ejecución, "Volumen año -2", la segundo año anterior a la anualidad de ejecución y "Volumen año -3", el tercer año anterior a la anualidad de ejecución. La unidad de medida a utilizar es el kilogramo. Se calcula automáticamente la media aritmética y el límite de retiradas del 5% de esta media.

El límite anterior en este caso admite un rebasamiento del 5% anual, siempre que la media sobre un periodo de tres años, incluyendo el año en cuestión y los dos años anteriores a él, no supere ese 5%.

7.2. Retirada Distribución Gratuita

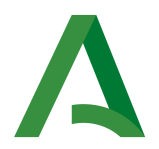

Se cumplimentará a través del botón "ALTA", el que solicitará los siguientes datos para cada una de las operaciones para las que se solicita ayuda:

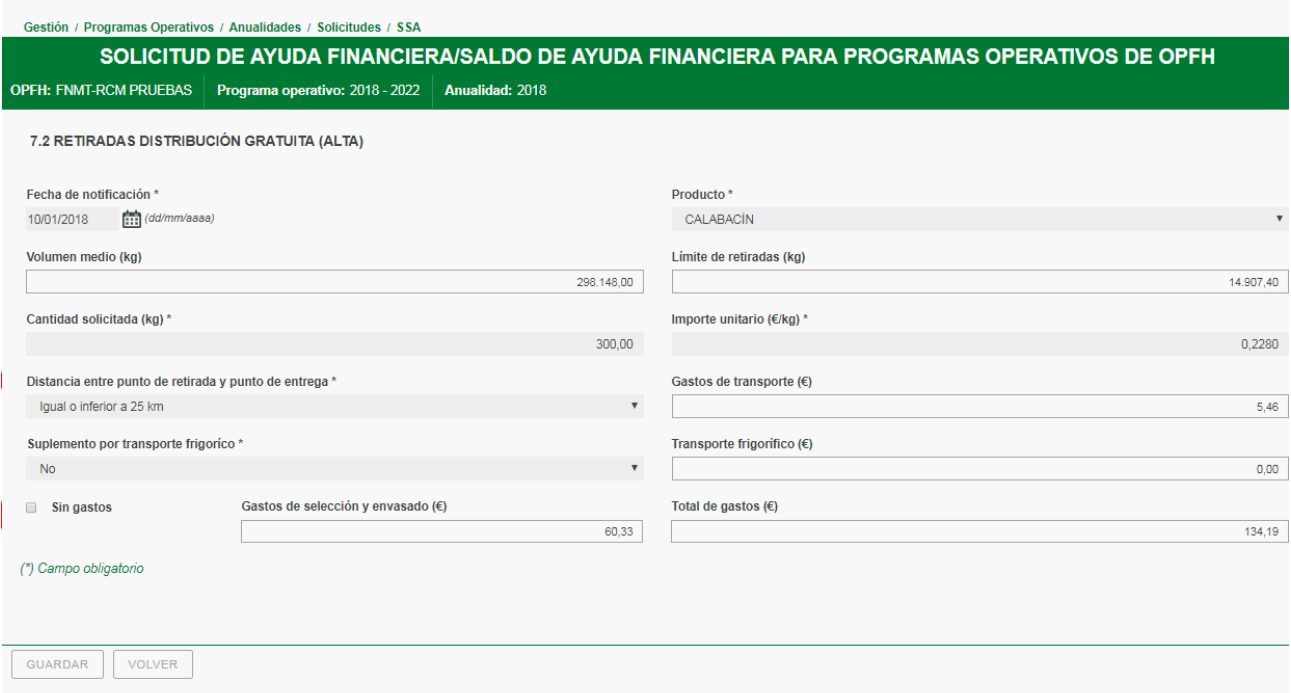

La fecha de notificación se corresponde con las comunicaciones realizadas a las correspondientes Delegaciones Territoriales en el año de ejecución de la operación de retirada.

Cantidad solicitada: Se corresponde con la cantidad notificada en kilogramos.

Importe unitario  $(\epsilon/kg)$ :

 $\overline{\phantom{a}}$ 

) Importes unitarios para los PPOO no adaptados:

Los importes máximos por producto en la financiación de las operaciones de retirada no superarán los importes establecidos en el anexo XI del R(UE)  $543/2011$ , modificado por el R(UE) 701/2012 por el que se modifica el R(UE) 543/2011, o el anexo V del RD 1337/2011, modificado por la Orden AAA/897/2013, de 20 de mayo, por la que se modifican los anexos V y VI del Real Decreto 1337/2011.

2) Importes unitarios para PPOO adaptados y desde la fecha de comunicación a la adaptación al R(UE) 2017/891: (las operaciones realizadas antes de la fecha de adaptación se utilizarán los importes del apartado anterior)

Los importes máximos por producto, en la financiación de las operaciones de retirada, no superarán los importes establecidos en el anexo IV del R(UE)

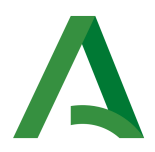

2017/891 y del anexo V del RD 533/2017 o el anexo V del RD 1179/2018, desde la fecha en la que este derogó al anterior.

Nota: Los importes máximos de ayuda de la normativa se establecen en euros/ 100 kgr, por lo que al introducir el importe unitario deberán consignar los importes en euros/kgr.

Respecto a los gastos de los gastos de transporte, deberá consignar la distancia entre el punto de retirada y el punto de entrega, y en unidades de euros/kgrs, seleccionado en el desplegable la opción correspondiente. Por defecto se calcula con el importe máximo indicado en la normativa, si bien este campo es editable y se puede cumplimentar con un importe inferior en caso de que sea necesario.

Respecto a los gastos por transporte frigorífico, se seleccionara "SI" o " $NO$ ".

De modo similar se procedería con los gastos de selección y envasado, en caso de que no se soliciten se marcará el check "sin gastos", en caso de que no se marque la aplicación por defecto aplica que los solicita.

El total de gastos se corresponde con la suma de: los kgr. Retirados por el importe unitario en euros/kgr, más el importe correspondiente a los gastos de transporte de acuerdo al selección de la distancia, más el importe correspondiente al suplemento del transporte frigorífico (en su caso), más el importe final introducido de los gastos de selección y envasado (en su caso)

7.3. Retirada con destino distinto a la Distribución Gratuita

Se cumplimentará a través del botón "ALTA", el que solicitará los siguientes datos para las operaciones por las que solicite ayuda:

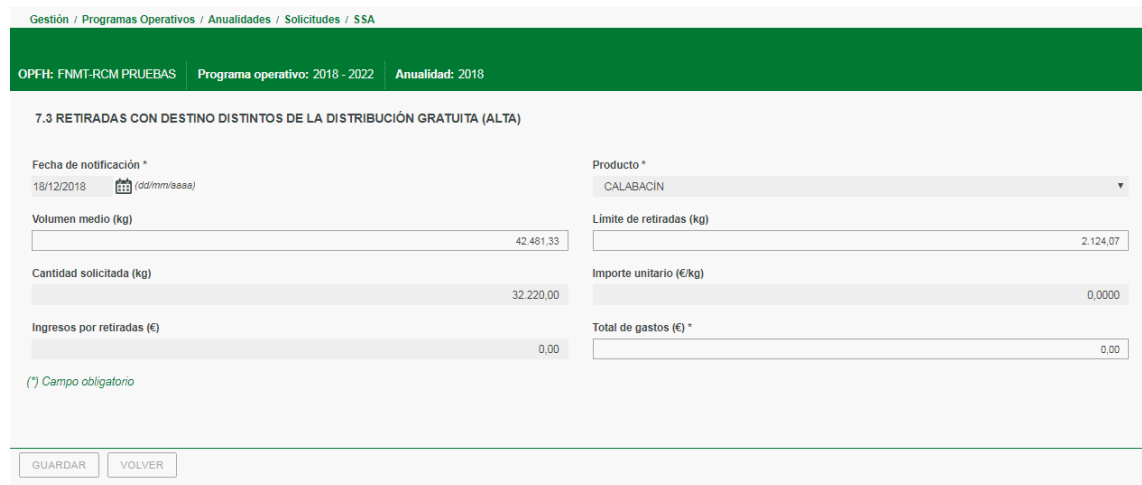

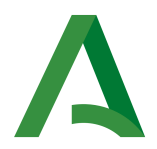

La fecha de notificación se corresponde con las comunicaciones realizadas a las correspondientes Delegaciones Territoriales en el año de ejecución de la operación de retirada.

El producto se seleccionará en el despegable. Nota: En el despegable sólo parecerán aquellos productos de los que se haya cumplimentado el apartado 7.1.2. Datos básicos para el cálculo del límite de retiradas para Otros Destinos.

Cantidad solicitada: Se corresponde con la cantidad notificada en kilogramos.

### Importe unitario  $(\epsilon/kg)$ :

) Importes unitarios para los PPOO no adaptados:

Los importes máximos por producto, en la financiación de las operaciones de retirada, no superarán los importes establecidos en el anexo XI del R(UE)  $543/2011$ , modificado por el R(UE) 701/2012 por el que se modifica el R(UE) 543/2011, o el anexo V del RD 1337/2011, modificado por la Orden AAA/897/2013, de 20 de mayo, por la que se modifican los anexos V y VI del Real Decreto 1337/2011.

) Importes unitarios para los PPOO adaptados a la nueva normativa y desde la fecha de comunicación a la adaptación al  $R(UE)$  2017/891: (las operaciones realizadas antes de la fecha de adaptación se utilizarán los importes del apartado anterior).

Los importes máximos por producto, en la financiación de las operaciones de retirada, no superarán los importes establecidos en el anexo IV del R(UE) 2017/891 y del anexo V del RD 533/2017 o el anexo V del RD 1179/2018, desde la fecha en la que este derogó al anterior.

Los ingresos por retiradas, se consignarán aquellos importes que la OP haya podido percibir por el producto retirado, por ejemplo, en caso de que el destino haya sido la alimentación animal y se haya percibido alguna cantidad por parte del ganadero.

El total de gastos se corresponde con la siguiente operación: kg. Retirados por el importe unitario en euros/kg, menos el importe de los ingresos por retiradas percibidos en euros, en su caso.

7.4. Cosecha en verde y no recolección

 $\overline{\phantom{a}}$ 

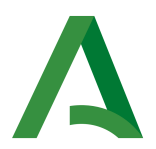

7.4.1. Operaciones de cosecha en verde o renuncia a efectuar cosecha, en cultivos cuya temporada de recolección es inferior a un mes y cuya recolección no ha comenzado.

Los campos a cumplimentar en este apartado son: la identificación de la parcela donde se ha realizado (provincia, municipio, polígono, parcela, recinto, el importe unitario, el sistema de cultivo

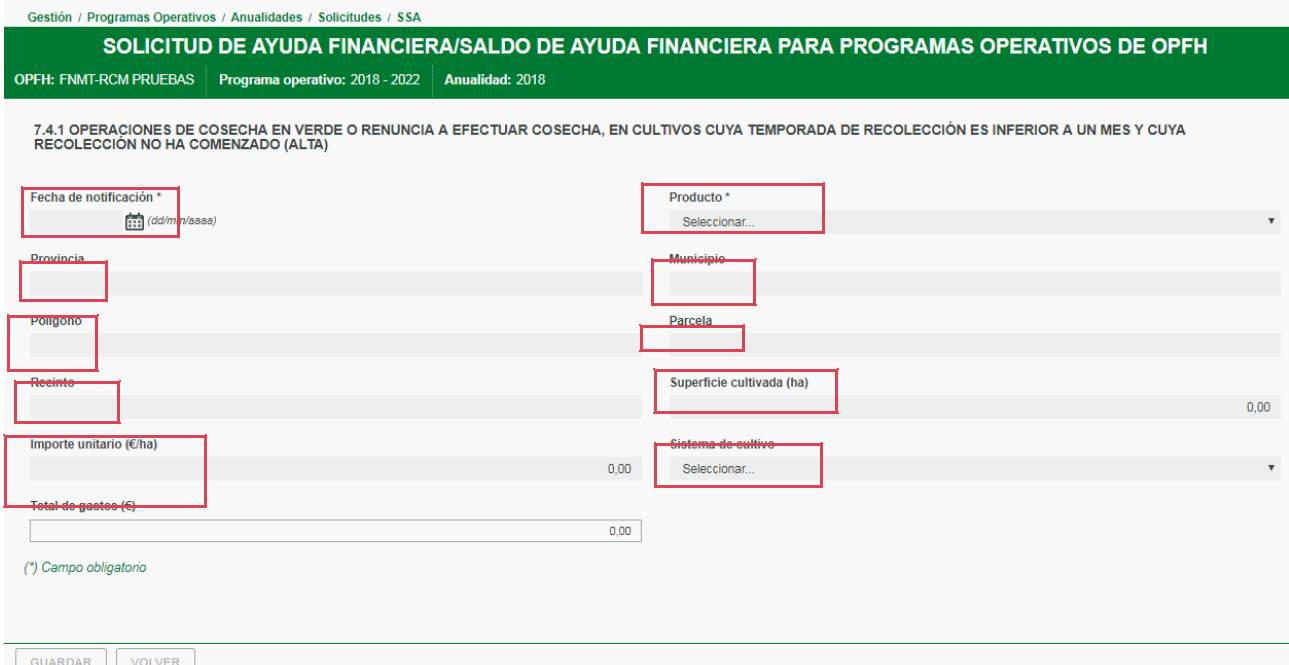

La fecha de notificación se corresponde con las comunicaciones realizadas a las correspondientes Delegaciones Territoriales en el año de ejecución de la operación. Se cumplimentará para cada operación de cosecha en verde o renuncia a efectuar cosecha de un mismo cultivo los datos referentes a su identificación geográfica: Provincia, Municipio, Polígono, Parcela, Recinto, Superficie de cultivo en la que se ha realizado la operación en Hectáreas (Ha), Importe unitario (euros/ha), y se seleccionará el sistema de cultivo empleado (Secano, Regadío- aire libre, Regadío protegido).

El campo Total Gastos será el resultado del producto Superficie cultivada por Importe unitario de acuerdo al sistema de cultivo seleccionado.

### Importe unitario  $(\epsilon/kg)$ :

) Importes unitarios para los PPOO no adaptados:

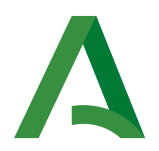

Las compensaciones máximas para las operaciones de recolección en verde y no recolección no deben superar los importes que figuran en el anexo VI del RD 1337/2011, modificado por la Orden AAA/897/2013.

2) Importes unitarios para los PPOO adaptados desde la fecha de comunicación a la adaptación al R(UE) 2017/891: (las operaciones realizadas antes de la fecha de adaptación se utilizarán los importes del apartado anterior)

Las compensaciones máximas para las operaciones de recolección en verde y no recolección no superar los importes que figuran en el anexo VI del RD 533/2017 o del anexo VI del RD 1179/2018, desde la fecha en la que este derogó al anterior.

7.4.2. Operaciones de cosecha en verde o renuncia a efectuar cosecha, en cultivos cuya temporada de recolección es superior a un mes.

Al igual que en el apartado anterior 7.4.1, se cumplimentará la fecha de notificación correspondiente con las comunicaciones realizadas a las correspondientes Delegaciones Territoriales en el año de ejecución de la operación. La identificación del producto y parcela. La Superficie de cultivo en la que se ha realizado la operación en Hectáreas (Ha). El Importe unitario (euros/ha). El sistema de cultivo empleado (Secano, Regadío- aire libre, Regadío protegido). La fecha de plantación y la fecha de ejecución de la operación.

### Importe unitario  $(\epsilon/kg)$ :

 $\overline{\phantom{a}}$ 

) Importes unitarios para los PPOO no adaptados:

Las compensaciones máximas para las operaciones de recolección en verde y no recolección no deben superar los importes que figuran en el anexo VI del RD 1337/2011, modificado por la Orden AAA/897/2013.

2) Importes unitarios para los PPOO adaptados desde la fecha de comunicación a la adaptación al R(UE) 2017/891: (las operaciones realizadas antes de la fecha de adaptación se utilizarán los importes del apartado anterior)

Las compensaciones máximas para las operaciones de recolección en verde y no recolección no superar los importes que figuran en el anexo VI del RD 533/2017 o del anexo VI del RD 1179/2018, desde la fecha en la que este derogó al anterior.

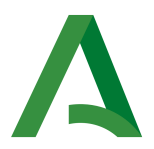

En función de la fechas de plantación y la fecha de ejecución de la operación, la aplicación calcula el porcentaje de producción pendiente de cosecha. Conforme indica el RD 533 o en RD1179/2018 desde la fecha en la que este deroga al anterior o su equivalente en el RD 1337/2011, modificado por la Orden AAA/897/2013. Así, en el caso de que la fecha de ejecución de la operación sea entre el lunes y el miércoles de la semana, esa semana será la primera semana para el calculo del porcentaje (suma de las 6 semanas incluida ésta), en el caso de que se realice entre el jueves y el domingo, esa semana no se considerará y se empezará el cálculo en la siguiente. Una vez determinada la semana después de la plantación se suman los 6 porcentajes siguientes indicados en la tabla 2 del Anexo VII del RD 1179/2018 que le correspondan a la fecha de ejecución.

El total gastos se calculará automáticamente como resultado de multiplicar el  $n^{\circ}$  de has, por el importe unitario ( $\epsilon$ /ha) por el porcentaje pendiente de cosechar (suma de los % de semanas)

8.- RECUPERACIÓN DE LAS INVERSIONES O SU VALOR RESIDUAL, REALIZADAS EN LAS INSTALACIONES DE LOS SOCIOS QUE CAUSAN BAJA EN LA ORGANIZACIÓN DE PRODUCTORES

8.1. Identificación de las socios que causan baja en la OP

En este apartado la OP debe de indicar todos los socios de baja durante el ejercicio correspondiente a la anualidad solicitada de aquellos que hayan realizado inversiones en sus explotaciones individuales y que se encuentren pendientes de amortizar.

A través del sistema "ALTAS" se incorporan los datos de los socios de baja:

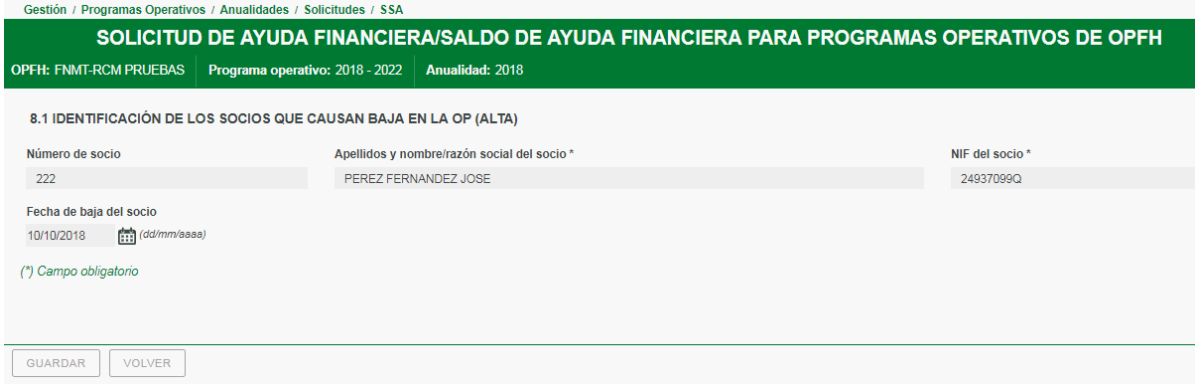

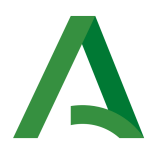

Una vez que los socios han sido incorporados se plantean 3 opciones:

8.1.1 Identificación de inversiones y cálculo del valor residual.

En este apartado se cumplimentará con los datos de los socios y sus inversiones que no estén a cogidos a ninguna de las excepciones recogidas en el 18.3 del RD 1179/2018. A través del sistema "ALTAS", se recuperará los datos correspondientes al socio, y se cumplimentarán los datos correspondientes a cada inversión: concepto, fecha de adquisición, importe de adquisición (sin iva), importe imputado al fondo operativo, y periodo de obligación de la devolución.

Respecto al importe imputado al fondo operativo debe de consignarse el valor imputado al fondo operativo incluyendo las cantidades diferidas a ejercicios posteriores.

El periodo de obligación de la devolución en días, considerando 365 días/año o 366 días/año. El período de obligación será distinto de acuerdo a lo siguiente:

- Para inversiones realizadas antes de fecha de comunicación a la adaptación de los programas operativos al R(UE) 891/2017: se aplicarán los periodos de obligación de devolución recogidos en los programas operativos aprobados mediante Resolución.
- Para inversiones realizadas después de la fecha de comunicación a la adaptación de los programas operativos al  $R(UE)$  891/2017:

1) Adaptación Disposición Transitoria 1º del RD 533/2017 (Art.17 y Anexo III, será fijado por la organización de productores en cinco años, o el número de años correspondientes a la financiación si esta es superior a 5,. Sólo en el caso de plásticos, para las actuaciones  $1.1.4$  y  $1.1.5$ , y otros gastos, cuyas excepciones se recogen en el anexo IV del Real Decreto, el periodo de obligación de devolución podrá fijarse en una número inferior).

2) Adaptación Disposición Transitoria  $1^a$  del RD 1179/2018 (Art. 18 y Anexos III y VII del RD 1179/2018, en la que se establecen un periodo de obligación de la devolución de 5 años, o el n.º de años correspondiente en los casos en los que la financiación de la inversión se realice en más de 5 años, excepto en los casos establecido en el 2<sup>°</sup>

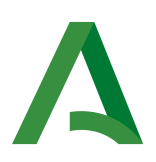

párrafo del Art.13.1: inversiones en plásticos o mallas de uso plurianual, incluidos en las actuaciones  $1.1.4$  y  $1.1.5$ , y plantones de la actuación 1.2.3, los envases y palets de campo de la actuación  $3.1.4$  y el sustrato reciclable de la actuación  $1.1.4$  que se podrá admitir un período inferior a 5 años, con un mínimo de 2 años.

○ Para inversiones realizadas después del 22/09/2018 para OOPP adaptadas y no adaptadas, por aplicación de la Disposición Transitoria Primera del RD 1179/2018, se aplicarán las disposiciones de este Real Decreto indicadas en el Art.18 y Anexos III y VII, en la que se establecen un periodo de obligación de la devolución de 5 años, o el n.º de años correspondiente en los casos en los que la financiación de la inversión se realice en más de 5 años, excepto en los casos establecido en el 2º párrafo del Art.13.1: inversiones en plásticos o mallas de uso plurianual, incluidos en las actuaciones 1.1.4 y 1.1.5, y plantones de la actuación 1.2.3, los envases y palets de campo de la actuación 3.1.4 y el sustrato reciclable de la actuación 1.1.4 que se podrá admitir un período inferior a 5 años, con un mínimo de 2 años.

El cálculo del Valor residual de la inversión se calcula automáticamente y responde a la siguiente operación: Importe imputado al fondo operativo  $\times$ (Periodo de obligación de devolución -Periodo comprendido entre la fecha de adquisición y la fecha de baja del socio)] / Periodo de obligación de devolución. Cuando el bien está amortizado aparece el valor 0 euros.

El campo Porcentaje de Ayuda aplicado, se corresponderá por defecto con el 50%, aunque la Op lo podrá ajustar apara aquellos caso en que no se corresponda.

El campo Ayuda a reintegrar por la OP, se cumplimentará por la OP y podrá ser menor que el 50% del valor residual en aquellos casos en que la ayuda abonada haya sido limitada por el Valor de la Producción Comercializada, o las aportaciones de los socios o de la OP. En estos casos se debe de indicar en el campo de Observaciones. Asimismo, en el caso de que en el momento de la baja del socio, la OP no haya percibido aún parte de la ayuda correspondiente a las inversiones diferidas, se limitará el importe a reintegrar al máximo de la ayuda percibida, es decir, no se debe reintegrar más importe del percibido, se debe de indicar igualmente en el campo de Observaciones.

El campo de Importes recuperados por la OP se indicará asimismo las cantidades percibidas por la OP por este concepto. En los casos en que la

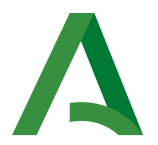

contribución al fondo operativo las haya realizado el propio miembro que causa baja, y la OP haya establecido la no devolución de las aportaciones que debe quedar a disposición de la OP, la cantidad indicada se ajustará a lo anterior y se indicará asimismo en el campo de Observaciones.

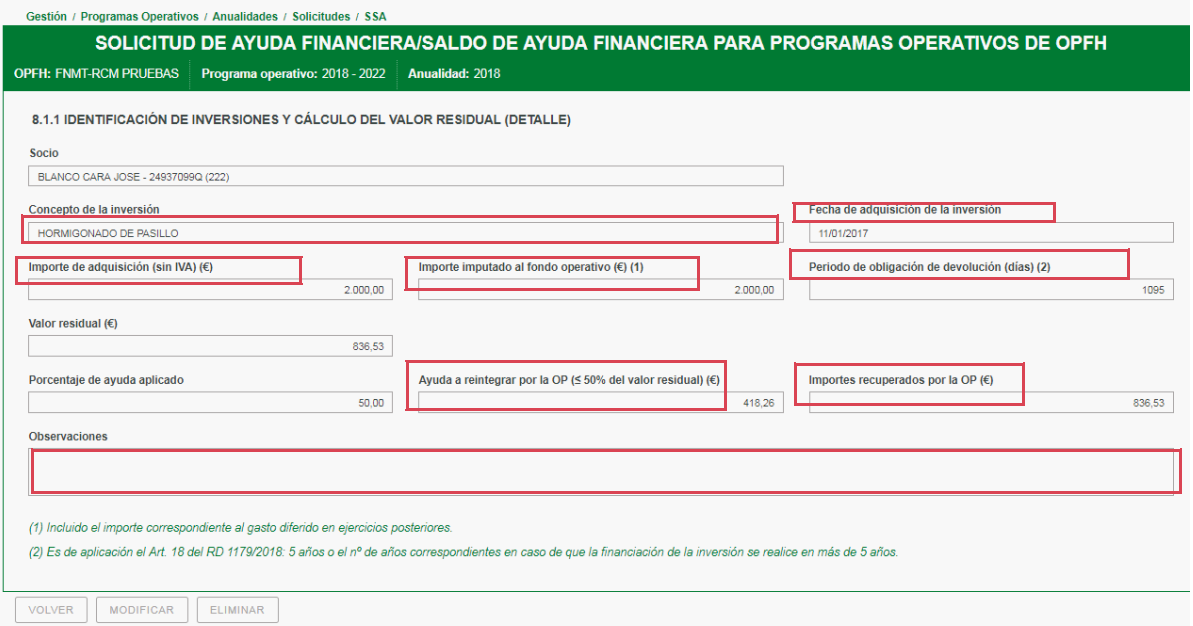

8.1.2.Identificación de inversiones y OP receptora.

Este apartado se cumplimentará con los socios que hayan abandonado la Organización de Productores pero se ha asociado a otra Organización de Productores. Excepción recogida en el Art.18.3 letra a) del RD 1179/2018

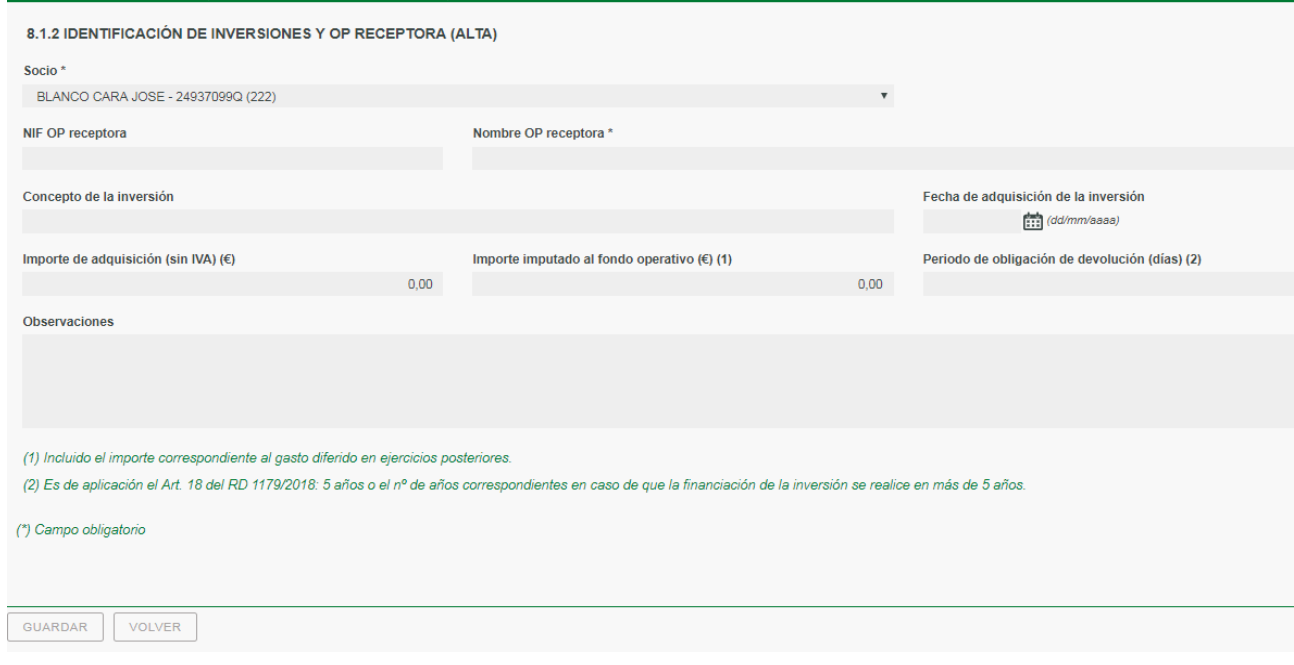

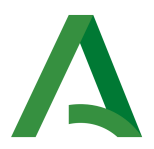

A través del sistema "ALTAS", se recuperarán los datos correspondientes al socio, y se cumplimentarán los datos correspondientes a la OP a la que se ha asociado: NIF y Nombre, y la identificación de la inversiones realizadas en su explotación: concepto, fecha de adquisición, importe de adquisición (sin iva), importe imputado al fondo operativo, y periodo de obligación de la devolución. Asimismo, se incorpora el campo de Observaciones.

#### 8.1.2. Identificación de inversiones y socio receptor

En este apartado se cumplimentarán los socios que hayan abandonado la Organización de Productores pero ha transferido su explotación a un socio de una Organización de Productores. Excepción recogida en el Art.18.3 letra b) del RD 1179/2018

A través del sistema "ALTAS", se recuperarán los datos correspondientes al socio, y se cumplimentarán los datos correspondientes a la OP a la que se ha asociado: NIF y Nombre (si permanece en la misma OP también se identificará igualmente) y la identificación de la inversiones realizadas en su explotación: concepto, fecha de adquisición, importe de adquisición (sin iva), importe imputado al fondo operativo, y periodo de obligación de la devolución. Asimismo, se incorpora el campo de Observaciones.

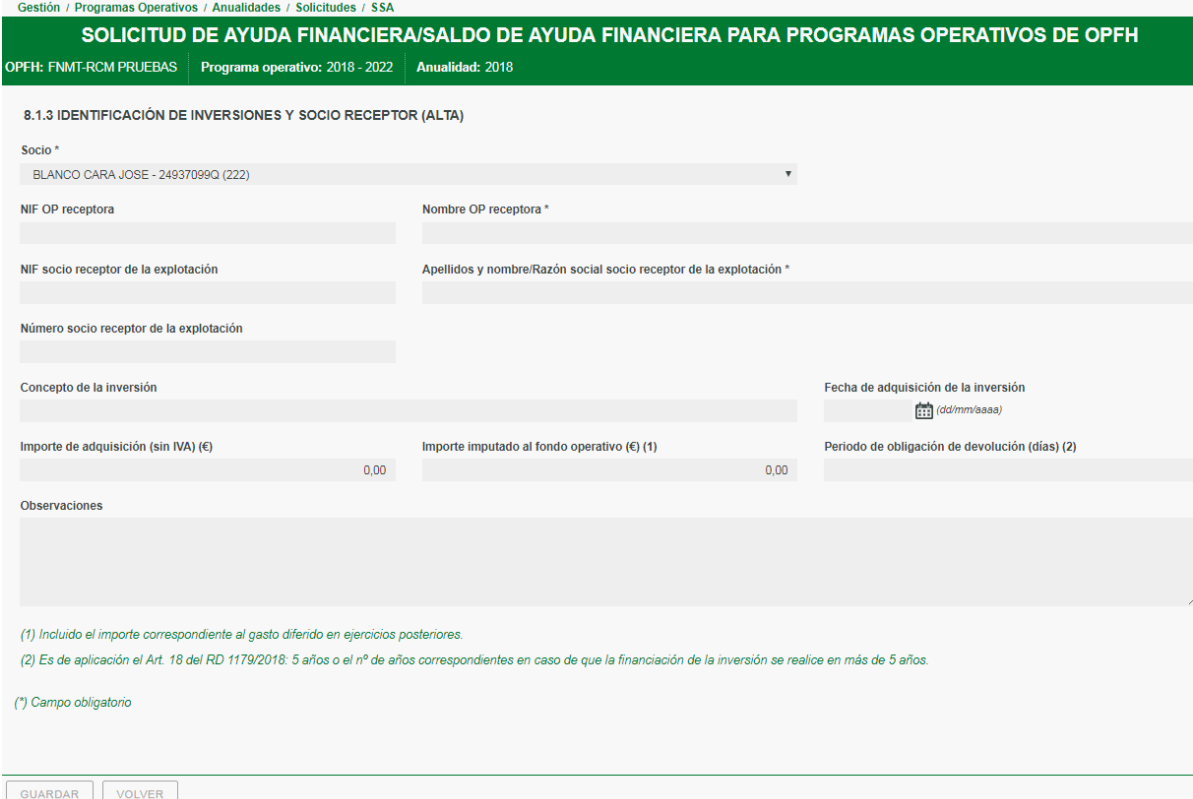

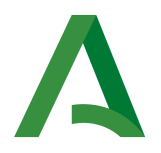

### .- SOLICITUD DE IMPORTE DE AYUDA

En este apartado se cumplimentará en un primer lugar una serie de valores de ayuda para solicitar el importe de ayuda financiera dentro de los límites siguiente:

a) La ayuda aprobada, este apartado vendrá cumplimentado de acuerdo al dato consignado en el apartado 4.3 Importes aprobados.

b1) Aportaciones previstas socios/OP, este apartado vendrá cumplimentado de acuerdo al dato consignado en el apartado 4.3 Importes aprobados.

b2) Contribuciones financieras realizadas socios/OP, este apartado vendrá cumplimentado de acuerdo al dato consignado en el apartado 5.1 Aportaciones realizadas en el periodo solicitado del programa operativo .

c) El 50% (o en su caso, el 60% o 100% del gasto financiado.

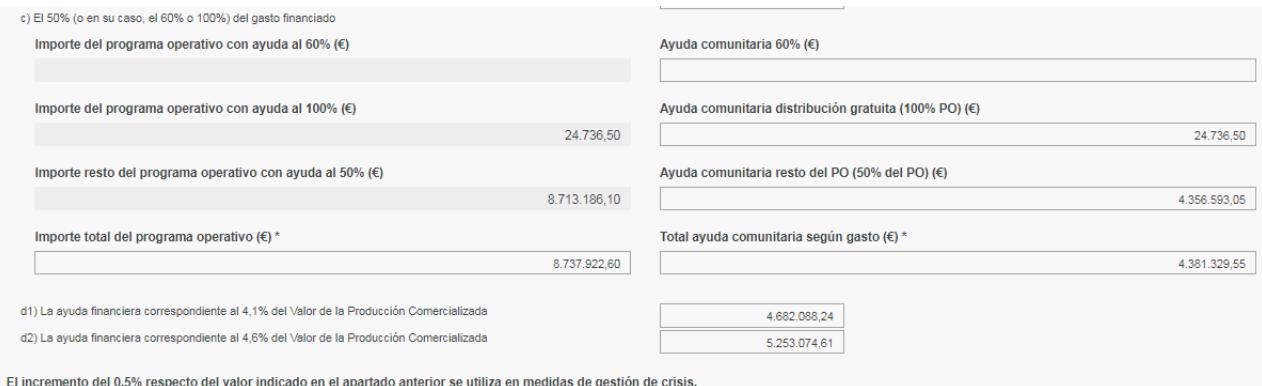

En este apartado la OP debe de introducir los gastos en inversiones del

programa operativo de acuerdo a la financiación que le corresponda. Como modo general el importe del programa operativo recibe una financiación del % , los gastos correspondientes a la operaciones de retirada con destino distribución gratuita recibe una financiación del 100%, y aquellos caso excepcionales de avuda financiada al 60% regulados en el Art.34.3 del R(UE) 1308/2013. La aplicación calculará automáticamente la ayuda que corresponda a cada tipo de financiación y la suma de ambas será el "Importe total del programa operativo  $(\epsilon)$ , que ha de ser coincidente con la suma total del importe solicitado del programa operativo en financiación del apartado. "6. IMPORTES EJECUTADOS/ FINANCIADOS DEL FONDO OPERATIVO A NIVEL DE ACTUACIÓN".

Los apartados d1) y d2), que se corresponden con la la ayuda máxima financiera que le pudiese corresponder de acuerdo al  $4,1\%$  y  $4,6\%$  (para aquellos casos en que la diferencia entre  $4,1\%$  y  $4,6\%$  obedezca a medidas de

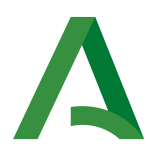

gestión de crisis) por el Valor de la Producción Comercializada introducido en el apartado 4.3 Importes aprobados.

A continuación hay un tabla en que la que se introducen las cantidades percibidas por anticipo y pagos parciales de la anualidad, y por último se ha de cumplimentar con la cantidad de Ayuda Financiera Definitiva a solicitar o su Saldo correspondiente, en caso de que haya percibido anticipos o pagos parciales.

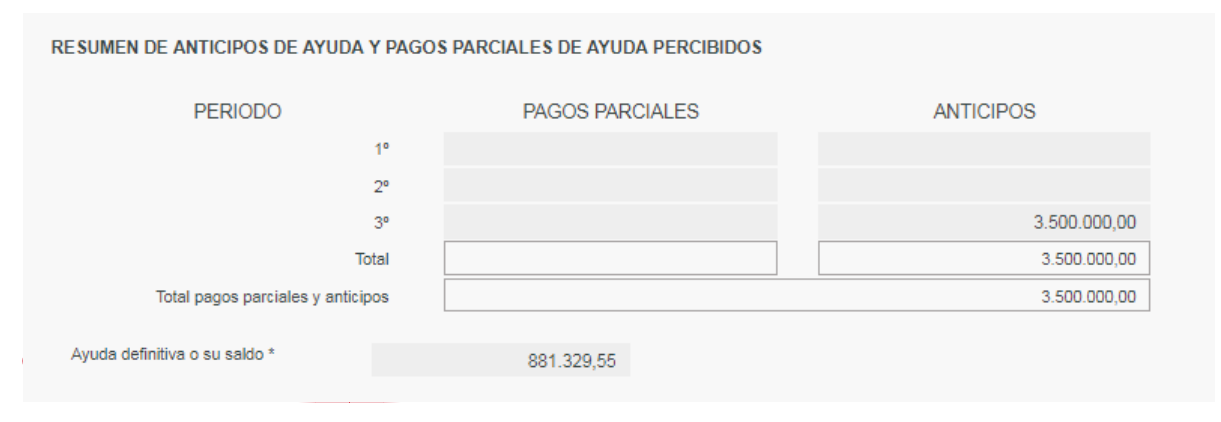

Al guardar esta página se darán los avisos correspondientes si la cantidad de ayuda solicitada total (suma del saldo, más anticipos y pagos parciales, si los hubiere) es superior a alguna de las cantidades indicadas en los límites anteriores a), b1), b2), c), d1)  $y$  d2).

Por último, en este apartado se indicará si la OP solicita Prórroga para gastos programadas y no efectuados con las condiciones establecidas en el Art.9.3. del  $R(UE)$  892/2017 y se facilita el campo de Observaciones para la comunicación de cualquier eventualidad o aclaración de la Solicitud de Ayuda a presentar.

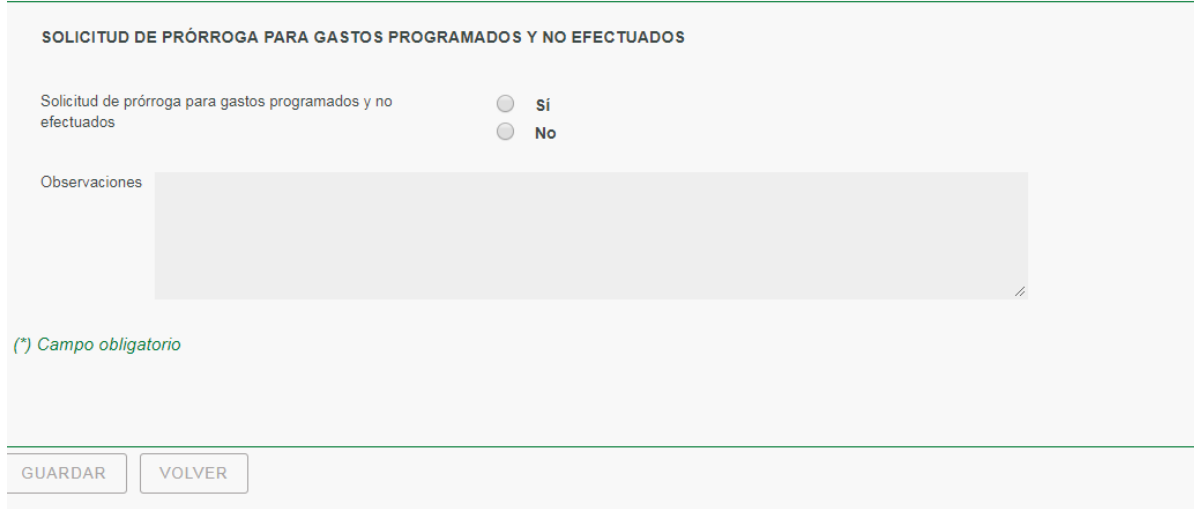

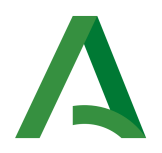

### DOCUMENTACIÓN ANEXA.

Este apartado se cumplimentará con los documentos solicitados de acuerdo al Art,. 24 del RD 1179/2018 y otra documentación y justificantes recogidos en la normativa vigente y/o instrucciones emitidas por la Dirección General de Ayudas Directas y de Mercados.

Según el modo de gestión del fondo operativo: cuenta bancaria única y exclusiva, o varias cuentas con contabilidad específica auditada, se distinguen dos tipos:

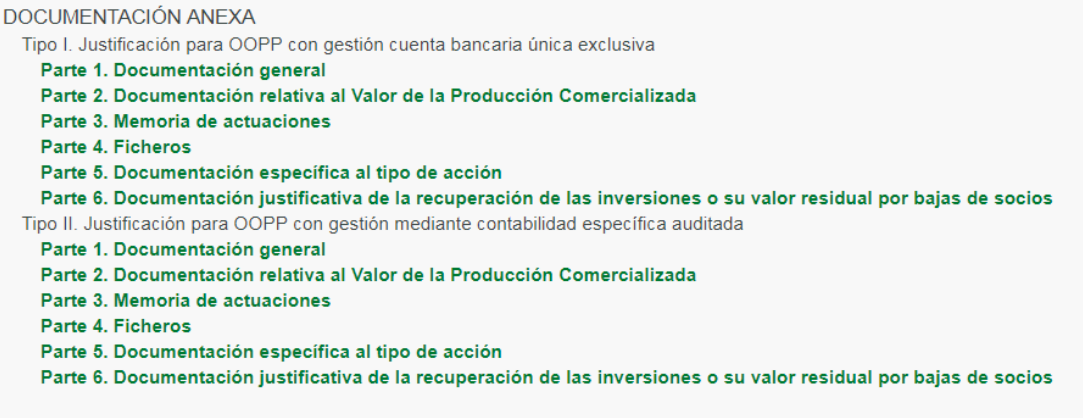

Las Organizaciones de Productores subirán la documentación de acuerdo a una de las dos opciones. Estas opciones son excluyentes (Tipo I. Justificación para OOPP con gestión cuenta bancaria única exclusiva y tipo II. Justificación para OOPP con gestión mediante contabilidad específica auditada), de modo que una vez seleccionada una de estas opciones aparece solo la documentación anexa relativa a la misma, y en el modelo impreso sólo aparece la documentación correspondiente a la opción elegida.

Para cada una de ellas se distingue:

 $\overline{\phantom{a}}$ 

PARTE 1. DOCUMENTACIÓN GENERAL, que aporta la justificación relativa a la OP, la constitución y la financiación del fondo operativo, documentación justificativa de a la percepción de otras ayudas, justificación de la solicitud de prórroga y justificación de los límites para acciones medioambientales:

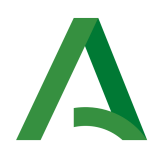

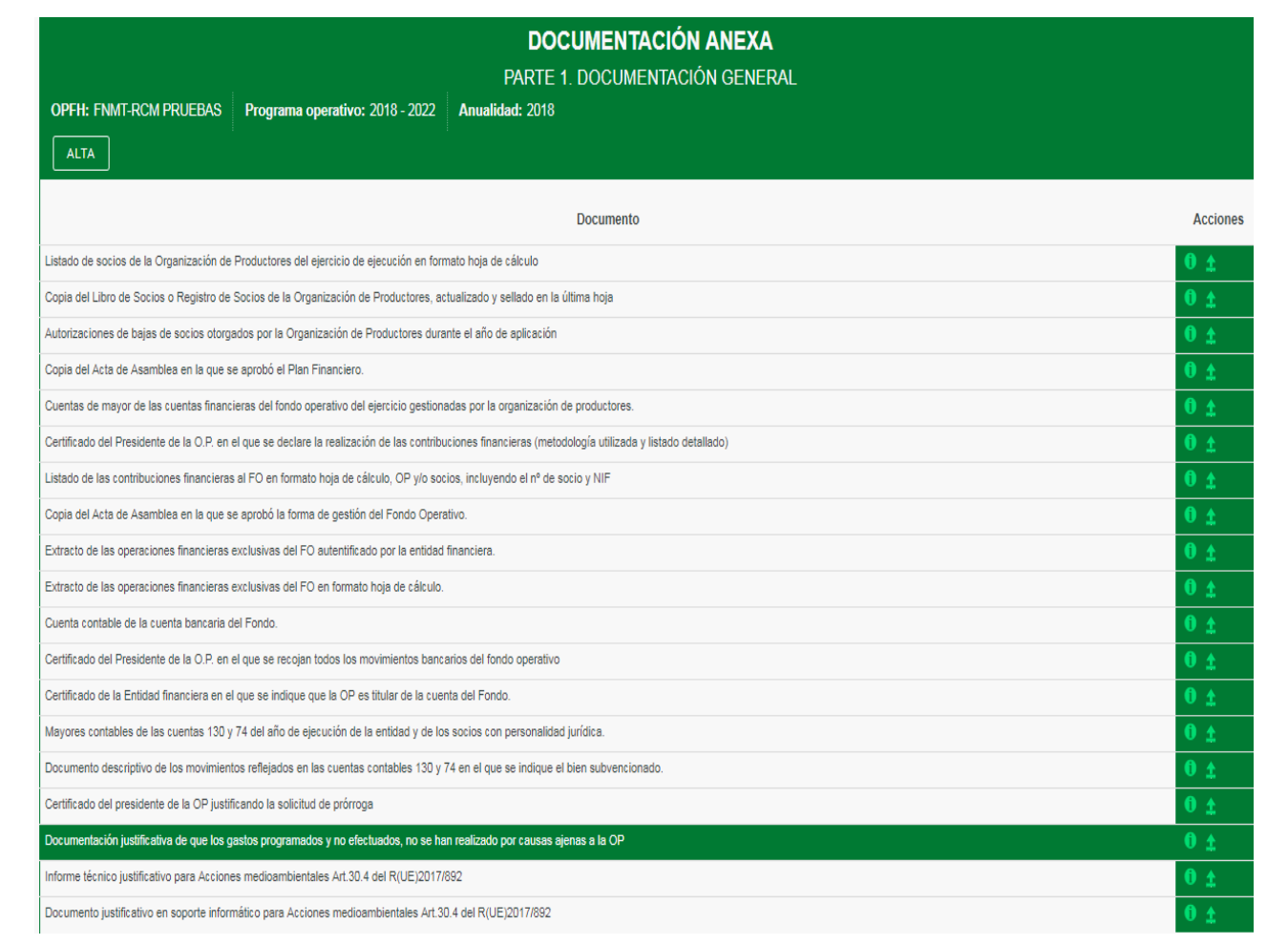

Cualquier documento que se considere de interés por la OP y que no se encuentre en la relación preestablecida se podrá subir a través de la opción "ALTAS"

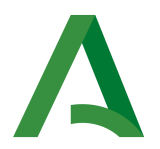

# PARTE 2. DOCUMENTACIÓN RELATIVA AL VALOR DE LA PRODUCCIÓN COMERCIALIZADA.

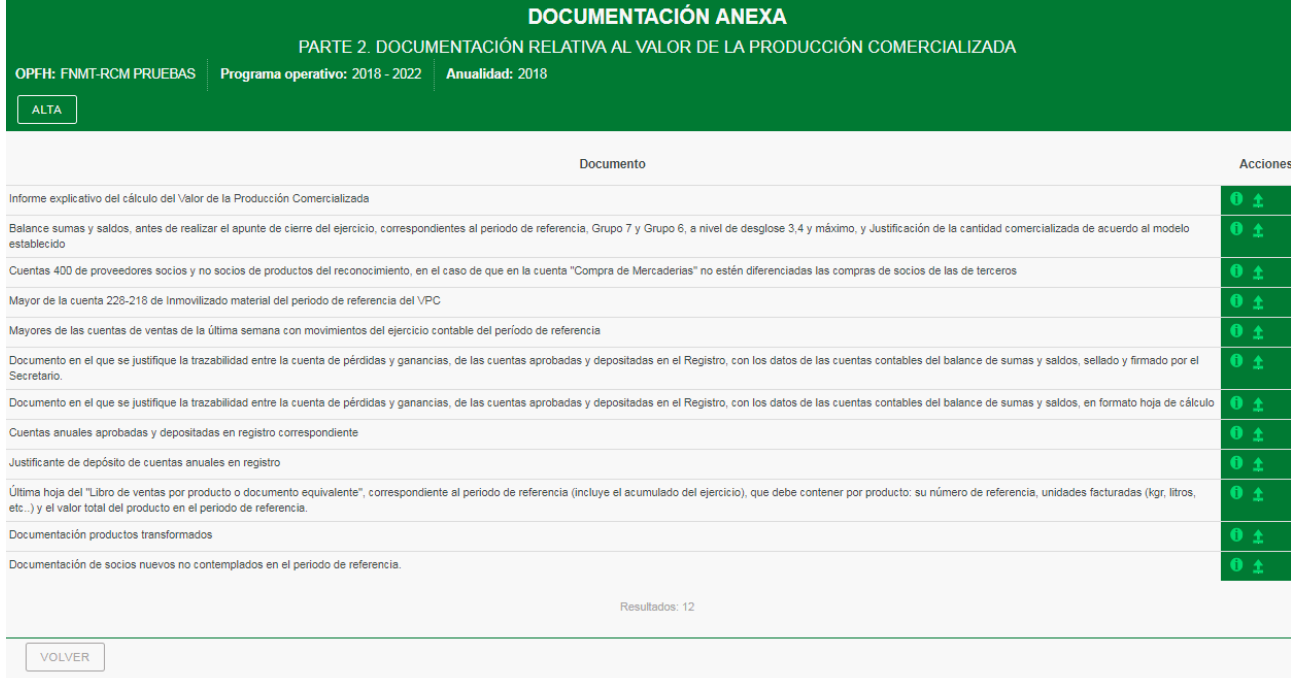

El modelo de del documento Justificación de la cantidad comercializada se encuentra en la siguiente dirección se encuentra en Ayuda/Procedimiento administrativo OPFH (RPA 8290):

### PARTE 3. MEMORIA DE ACTUACIONES.

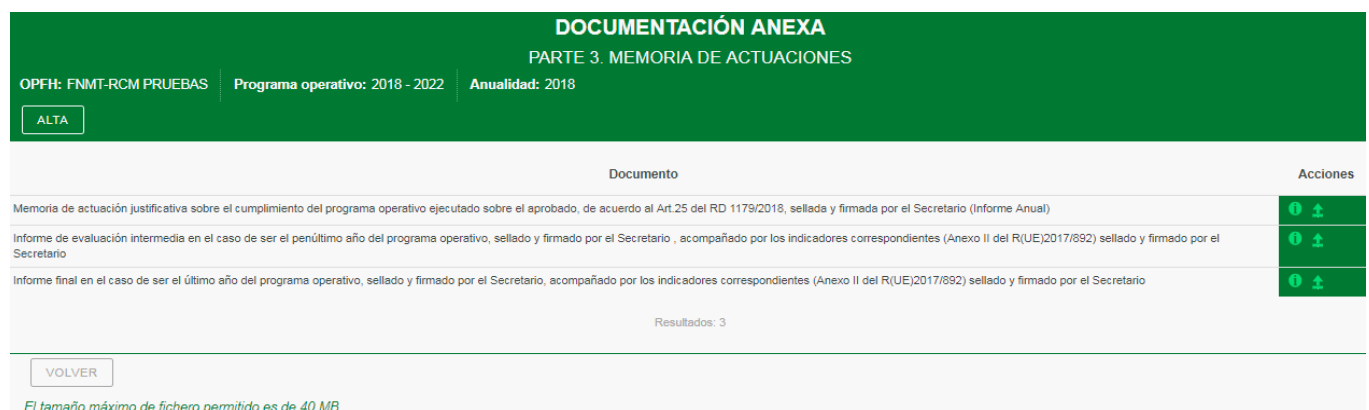

Se presentarán los distintos informes de acuerdo a la anualidad realizada del programa operativo.

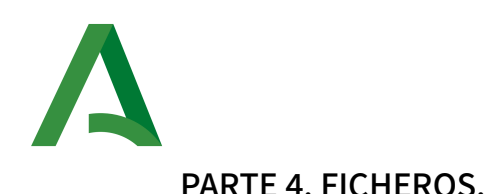

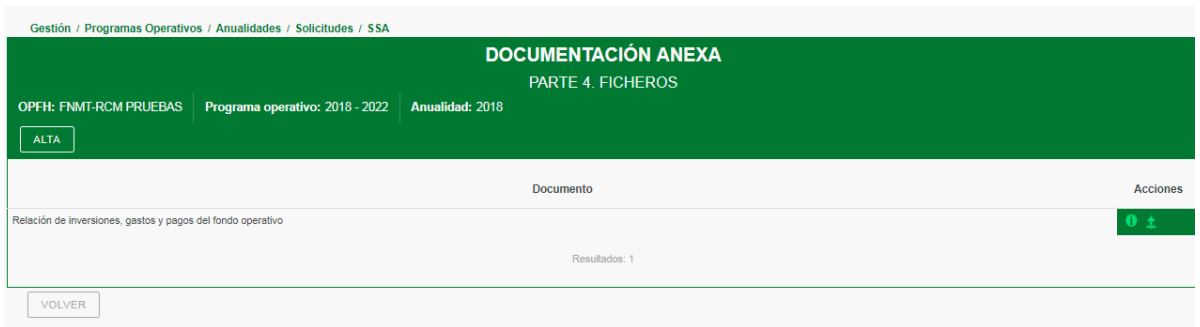

El fichero de "Relación de inversiones, gasto y pagos" se realizará conformen al modelo recogido en el Anexo I de la Resolución de 21 de diciembre 2018 de la Dirección General de Ayudas Directas y de Mercados (DGADM), por la que se convoca para el ejercicio 2019 la presentación de solicitudes de pago y ayuda de los fondos y programas operativos para las OOPP y la cuenta justificativa de AOP.

Este modelo está basado en el "fichero de inversiones y recintos" aprobado por la DGADM en la última comunicación de aprobación del Programa Operativo. De este modo, las primeras columnas de este fichero se corresponden con los datos básicos de aprobación, identificación de la inversión, importes aprobados, beneficiario y ubicación de la inversión/concepto de gasto. Las Organizaciones de Productores tienen que completar el resto de las columnas de este fichero con los datos correspondientes a las facturas del gasto realizado y a los datos del pago.

En las columnas "F" (IMPORTE APROBADO EJECUCIÓN SEGÚN RESOLUCIÓN  $(\epsilon)$ ) y "G" (IMPORTE APROBADO FINANCIACIÓN ANUALIDAD EJECUCIÓN  $(\epsilon)$ ), se deben indicar los importes aprobados a nivel de inversión/concepto de gasto de acuerdo con los importes comunicados y admitidos en los que se ha basado la Resolución de aprobación.

En la columna "S" (SUPERFICIE DE RECINTO), se ha de cumplimentar con la superficie del recinto SIGPAC correspondiente, y con una nueva columna "S1" (SUPERFICIE DE LA INVERSIÓN) la superficie de ese recinto que se encuentra afectada por la inversión, en el caso de inversiones ligadas íntimamente a una superficie en concreto (como ejemplo de este tipo de inversiones son la puesta en riego de una superficie, la instalación de plásticos, la adquisición de plantones, la producción integrada,..)

La superficie/ n.º de unidades aprobadas no es un campo requerido en el fichero de gastos inversiones. No obstante, estos valores aprobados si deben

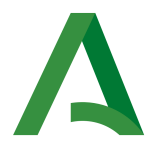

ser tenidos en consideración por la entidad a la hora de cumplimentar los campos "AH", (DEFINICIÓN DE LA UNIDAD) y "AI" (NÚM. DE UNIDADES IMPUTADAS), dado que las unidades deben ser las mismas y las unidades no pueden superar las aprobadas.

Para la cumplimentación de las columnas "U" (NÚMERO DE FACTURA) y siguientes se tendrá en consideración lo siguiente:

) Inversiones o concepto de gasto asociados a las instalaciones de la OP,

a) Si la ubicación aprobada "ID, se corresponde con un solo recinto Sig PAC, se cumplimentarán la totalidad de los campos.

b) Si la ubicación aprobada "ID", se corresponde con una relación de recintos Sig Pac, por lo que se ha tenido que repetir la línea tantas veces como recintos tiene el "ID", solo se cumplimentará la primera línea, en la segunda fila (y siguientes en su caso) se consignará el valor 0 a la totalidad de los campos. (se indicará esta circunstancia en el campo observaciones, corresponden mismo ID)

nota1: si hubiese que imputar varias facturas a un mismo concepto de gasto, se deberán duplicar las líneas a nivel de recinto.

nota2: no deben combinarse las celdas de las filas ni de las columnas del fichero

2) Inversiones o conceptos de gasto, íntimamente relacionados con la superficie de la inversión.

Para el caso de inversiones tipo riego, plásticos, análisis, etc, se cumplimentarán la totalidad de los campos en función de lo realmente ejecutado y financiado a nivel de recinto.

nota1: si hubiese que imputar varias facturas a un mismo concepto de gasto y recinto, se deberán duplicar las líneas a nivel de recinto.

3) Inversiones o conceptos de gasto, no íntimamente relacionados con la superficie, para los que no se pueden dividir las unidades imputadas. (tractores, aperos, andamios,...

Se actuarán como se ha indicado para inversiones o concepto de gasto en las instalaciones de la OP

En caso de inversiones diferidas procedentes de inversiones de ejercicios anteriores, se deberán identificar correctamente. Para ello, se cumplimentaran todas aquellos campos que identifiquen la inversión/ concepto de gasto

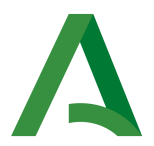

(columnas "U" a "AG", y las que identifiquen la ejecución del gasto (columnas "U" a "AG". La identificación de la localización de la inversión y la justificación del pago no serían necesarias en estos casos.

Una vez completado el fichero se subirá como Documentación Anexa a la Solicitud del pago de la Ayuda o su Saldo en esta parte 4. Ficheros.

PARTE 5. DOCUMENTACIÓN ESPECÍFICA AL TIPO DE ACCIÓN.

Se incorporará a la aplicación a nivel de Acción, utilizando para ello los despegables de Medida y Acción:

De acuerdo a la Resolución de 21/12/2018 de la Dirección General de Ayudas Directas y de Mercado por la que se convoca para el ejercicio 2019 la presentación de solicitudes de pago de la ayuda de los fondos y programas operativos, en caso de que el n.º de facturas imputadas sea superior a 300, las OOPP tendrán la opción de no presentarlas junto con la Solicitud, siendo requerida posteriormente por la Administración aquellas copias digitalizadas de las facturas estampilladas (sello de imputación al fondo operativo de la anualidad solicitada) que le sean necesarios para llevara a cabo los controles de admisibilidad.

Los documentos de los archivos ".pdf" que contengan varios documentos de las distintas actuaciones dentro de la acción irán precedidos de un índice descriptivo y a continuación los distintos documentos en el orden establecido. Deben ordenarse por Actuación y conceptos de gastos de acuerdo al "fichero" de inversiones, gastos y pagos". En aquellos caso en que sea necesario más de un archivo de 40Mb, se incluirá el índice correspondiente al mismo en cada uno de ellos.

Para cada acción viene predeterminada una serie de documentación mínima, Cualquiera otra documentación adicional que la OP quiera aportar lo podrá hacer a partir de "ALTAS".

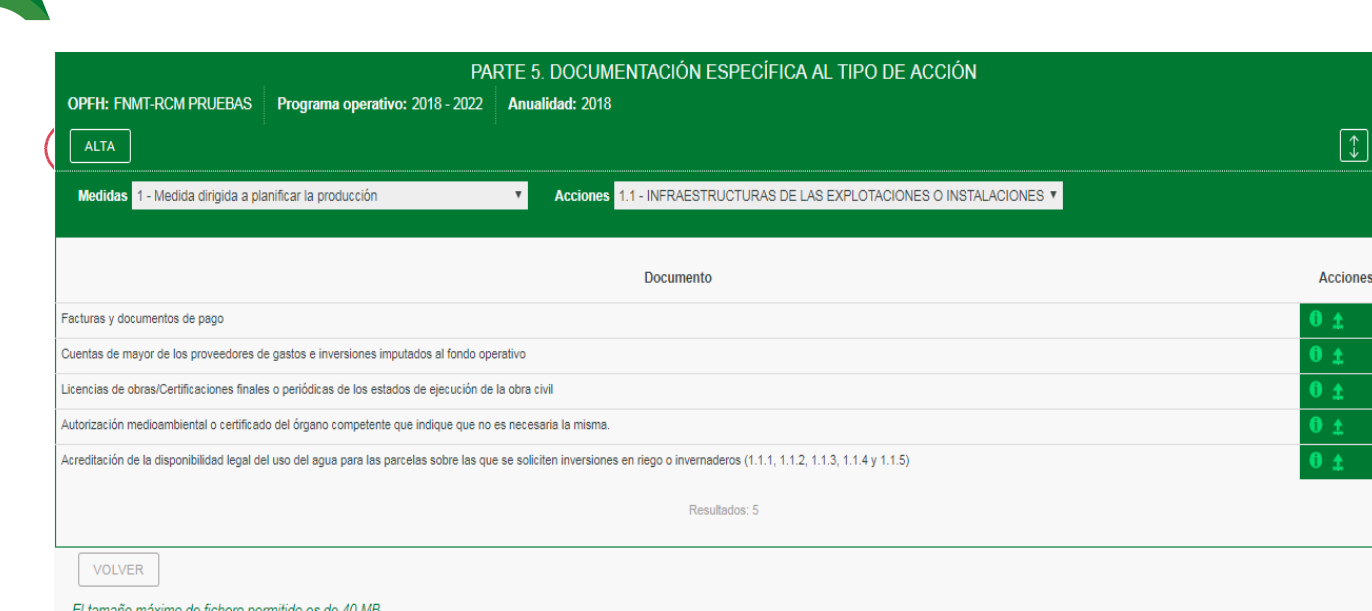

Para aquellas actuaciones que contengan gastos de personal propio, o de sus filiales; Actuación 2.2.1, Actuación 3.2.3, Acción 4,2, Actuación 7.34,1, Actuación 7.35.1, y Actuación 7.36.1, los documentos "Justificación de la cualificación de los trabajadores imputados" y la "hoja de cálculo del coste de personal de los trabajadores imputados al fondo operativo" se presentará de acuerdo al modelo establecido en Ayuda/Procedimiento administrativo OPFH (RPA 8290)

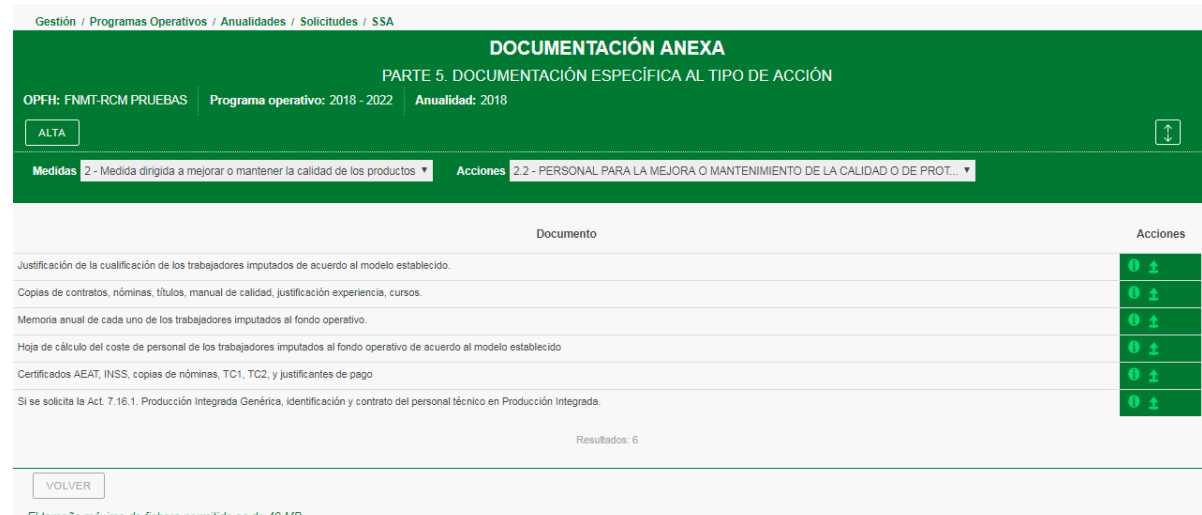

De igual modo los certificados de la empresa acreditadas por ENAC, de las acciones 7.14, Producción Ecológica Genérica, 7.15 Utilización de Medios de lucha biológica y/o biotecnológica, alternativos a los convencionales, utilizados en producción ecológicas, alternativos a los convencionales y 7.16, Producción

 $\overline{\phantom{a}}$ 

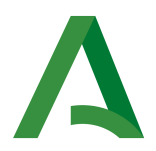

Integrada genérica, se presentará de acuerdo al modelo establecido en Ayuda/Procedimiento administrativo OPFH (RPA 8290)

Asimismo, se incorporará la relación de socios y superficies cuando el n.º de socios sea superior a 10 en formato .ods

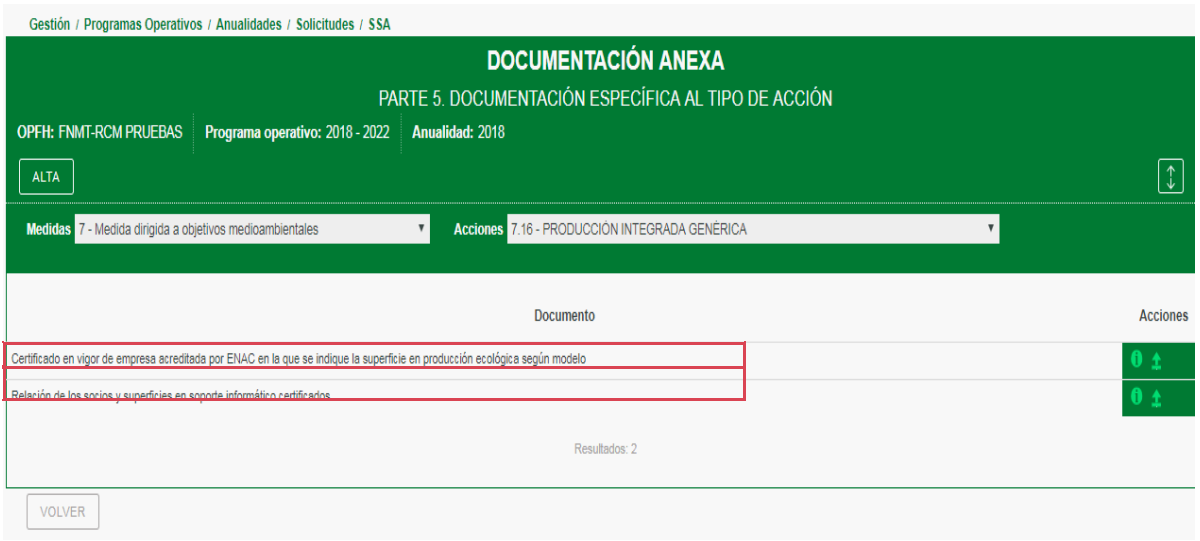

PARTE 6. DOCUMENTACIÓN JUSTIFICATIVA DE LA RECUPERACIÓN DE LAS INVERSIONES O SU VALOR RESIDUAL POR BAJAS DE SOCIOS

En este apartado se incorporará asimismo la documentación justificativa correspondiente a la recuperación de las inversiones de los socios o su valor residual.

En relación con el documento "Documentación justificativa de los importes recuperados y añadidos al fondo operativo" se realizará de acuerdo a la forma de gestión del fondo operativo (cuenta bancaria única y exclusiva) o cuantas bancarias no exclusivas.

En relación con el documento "Documentación que acredite la transferencia de explotación o la asociación a otra OP, en la que conste la existencia de inversiones en la explotación financiadas con cargo a la ayuda financiera de los programas y fondos operativos" se ha de presentar aquella que en derecho corresponda y, en su caso, liquidada de impuestos.

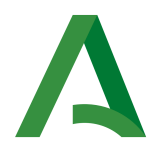

Gestión / Programas Operativos / Anualidades / Solicitudes / SSA

#### **DOCUMENTACIÓN ANEXA**

PARTE 6. DOCUMENTACIÓN JUSTIFICATIVA DE LA RECUPERACIÓN DE LAS INVERSIONES O SU VALOR RESIDUAL POR BAJAS DE SOCIOS

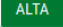

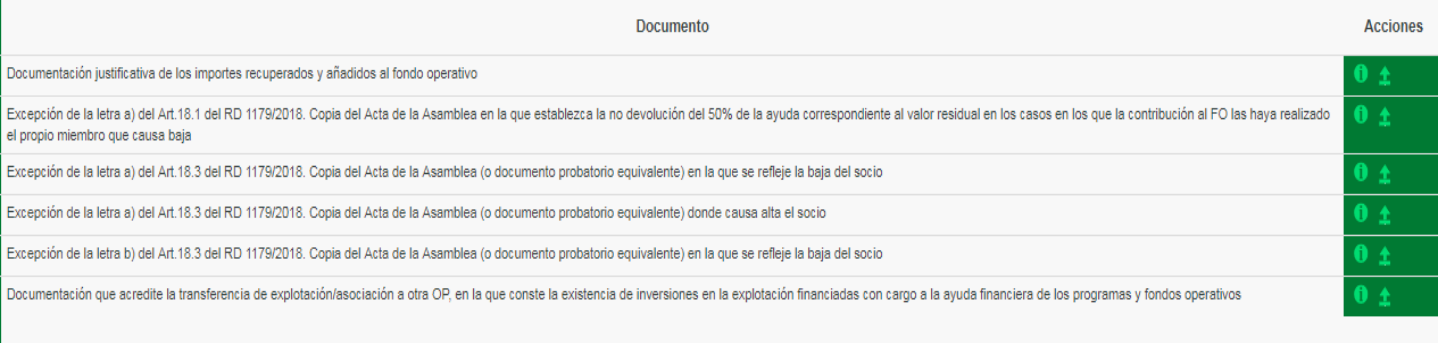

Resultados: 6

VOLVER

El tamaño máximo de fichero permitido es de 40 MB.

 $\overline{\phantom{a}}$ 

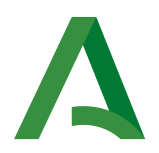

# GRABACIÓN DE LA SOLICITUD DEL PAGO PARCIAL DE LA AYUDA FINANCIERA (SPP)

Las OOPP podrán solicitar el pago de la parte de la ayuda que corresponda a los importes ya gastados en virtud del PO (Artículo 12 del R(UE) 2017/892 y artículo 24 del RD 1179/2018). Los pagos parciales podrán presentarse tres veces durante la anualidad en curso hasta el 31 de octubre.

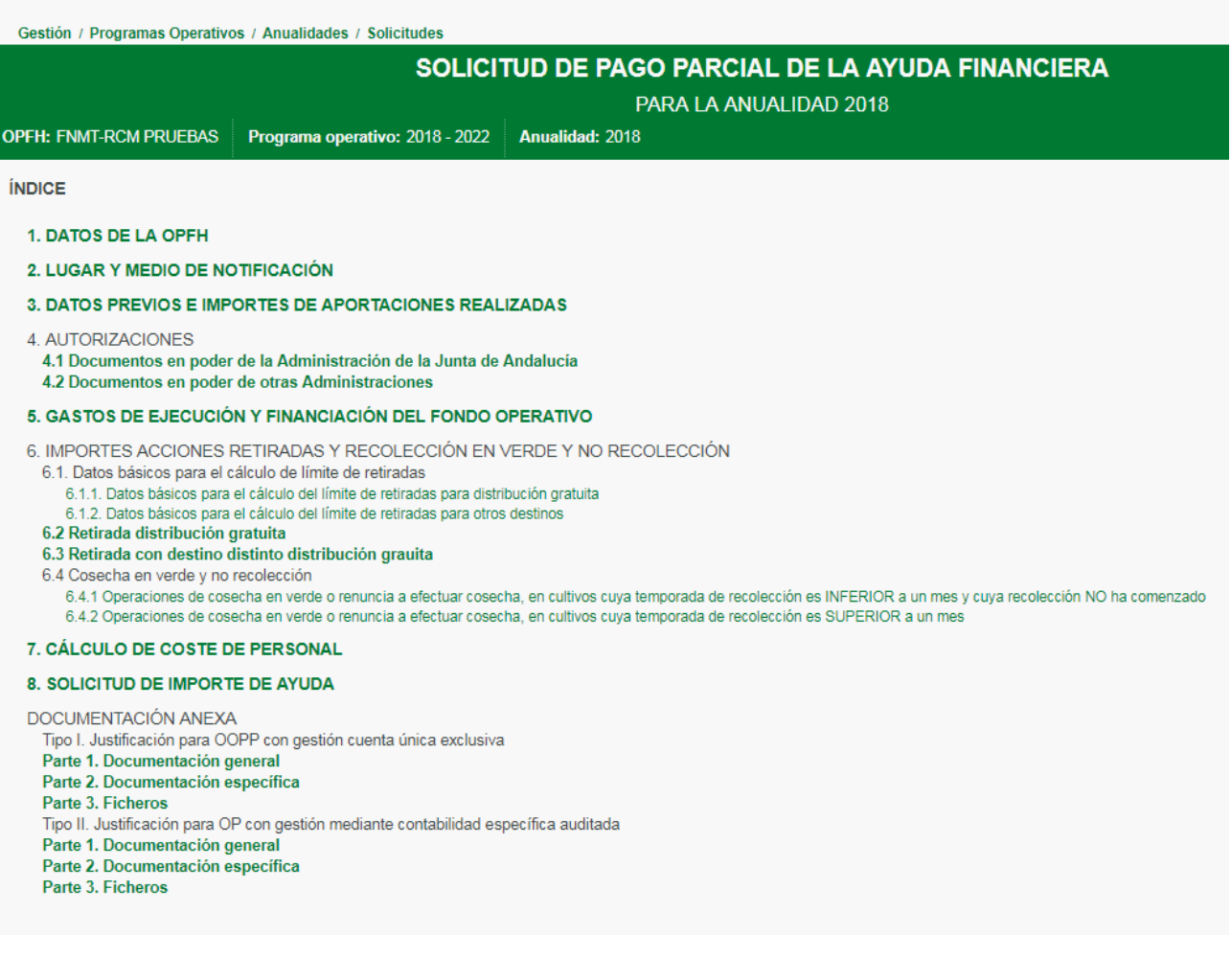

Apartados de la Solicitud:

### .- DATOS OPFH

### 2.- LUGAR Y MEDIO DE NOTIFICACIÓN.

Se cumplimenta con la misma sistemática de las otras solicitudes.

.- DATOS PREVIOS E IMPORTES DE APORTACIONES REALIZADAS

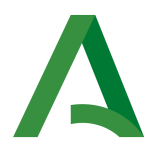

En este apartado se debe cumplimentar el periodo solicitado, que ha de ser como máximo hasta el 31 de octubre de la anualidad en curso.

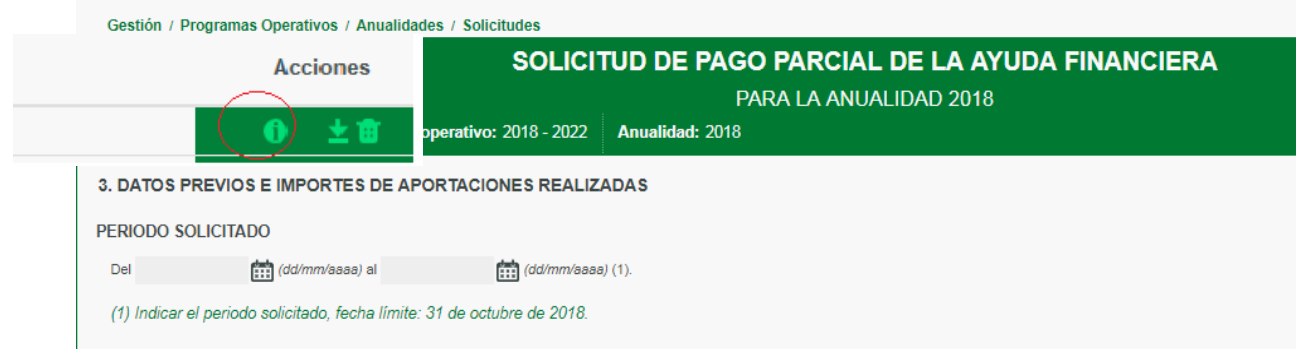

Si la OP pertenece a una AOP o más, las indicará en el apartado correspondiente utilizando para ello el botón "AÑADIR":

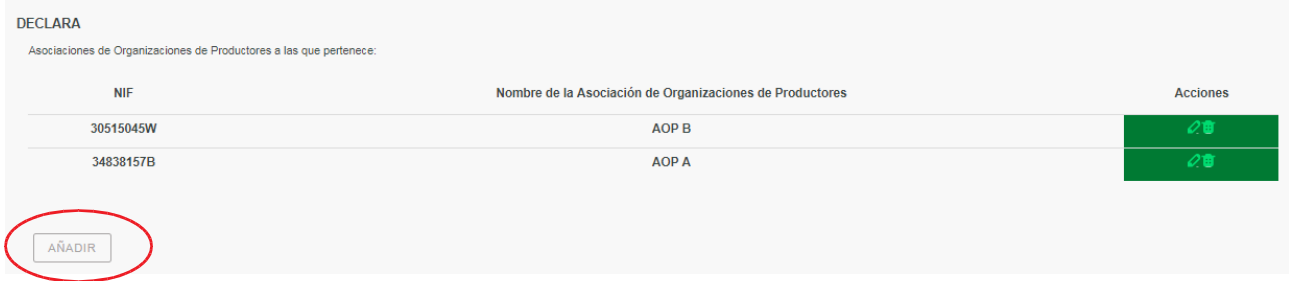

Asimismo, indicará si participa en un Programa Operativo Parcial:

Participación en Programa Operativo Parcial:

- la Organización de Productores participa en un Programa Operativo Parcial.
- O la Organización de Productores NO participa en un Programa Operativo Parcial.

### Y los importe aprobados en la última Resolución de la anualidad solicitada:

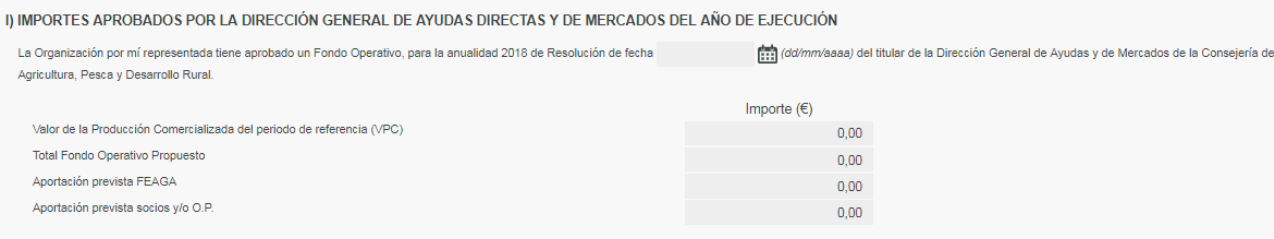

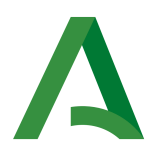

# Por último se indicarán las contribuciones realizadas en el periodo solicitado al fondo operativo:

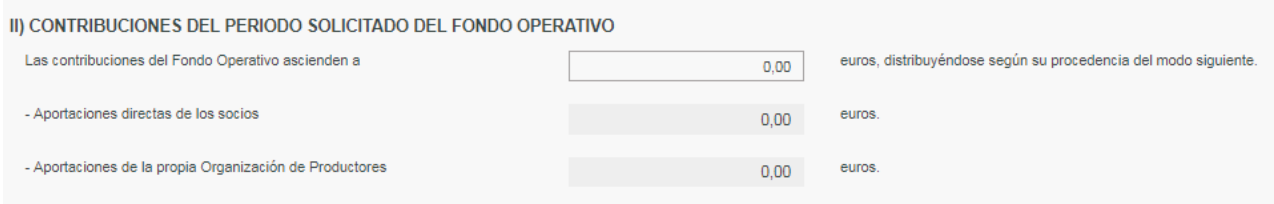

#### .- AUTORIZACIONES.

Se cumplimenta con la misma sistemática de las otras solicitudes.

.- IMPORTES EJECUTADOS Y FINANCIADOS DEL FONDO OPERATIVO A NIVEL DE ACTUACIÓN

Este apartado se cumplimentará igual que su homólogo Apartado 6, de la Solicitud de pago de la Ayuda Financiera Definitiva o su Saldo

6.-IMPORTES DE ACCIONES DE RETIRADAS Y RECOLECCIÓN EN VERDE Y NO **RECOLECCIÓN** 

Este apartado se cumplimentará igual que su homólogo Apartado 7, de la Solicitud de pago de la Ayuda Financiera Definitiva o su Saldo

.- CALCULO DE COSTE DE PERSONAL

En este apartado se cumplimenta los datos relativos al coste del personal propio de la OP imputados total (100%) o parcialmente al programa operativo de acuerdo a su programa operativo aprobado.

Toda la documentación justificativa correspondiente (contratos, nóminas, memorias, etc.), se adjuntará el apartado DOCUMENTACIÓN ANEXA, Parte 2. Documentación específica, en la Acción en la que se encuentren aprobados.

.- SOLICITUD DE IMPORTE DE AYUDA

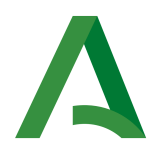

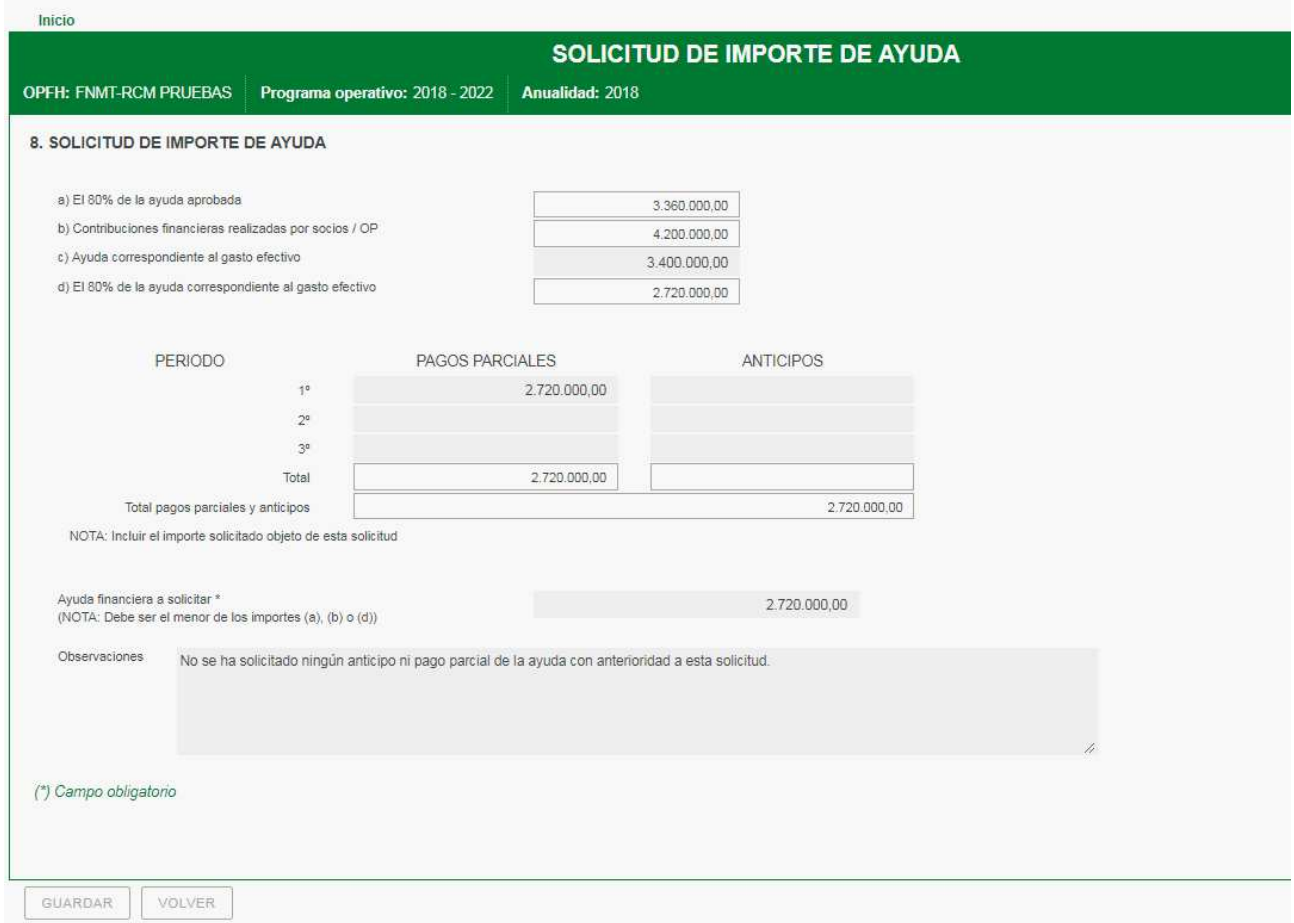

Se cumplimentará manualmente el campo de la ayuda correspondiente al gasto efectivo. La cantidad a solicitar vendrá limitada al 80% de la ayuda correspondiente al gasto efectivo realizado en el periodo solicitado.

En el cuadro resumen de anticipos y pagos parciales se indicará los anticipos  $y/$ o pagos parciales anteriormente percibidos y el pago parcial objeto de esta solicitud. La suma de éstos no puede ser superior al 80% de la ayuda aprobada. En este cuadro se debe incluir el pago parcial objeto de esta solicitud, del mismo importe que el solicitado en el campo "Ayuda Financiera a solicitar" de esta misma pantalla.

La cantidad a solicitar, a cumplimentar manualmente por la organización de productores, no puede ser inferior al 20% de la ayuda aprobada.

#### DOCUMENTACIÓN ANEXA.

 $\overline{\phantom{a}}$ 

Este apartado se cumplimentará con los documentos solicitados de acuerdo al Art,. 24 del RD 1179/2018 y otra documentación y justificantes recogidos en la

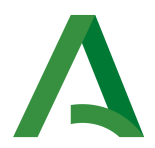

normativa vigente y/o instrucciones emitidas por la Dirección General de Ayudas Directas y de Mercados.

Para mayor información consultar el mismo apartado de la Solicitud del pago de la ayuda o de su saldo (SSA)

# CUENTA JUSTIFICATIVA DE ASOCIACIÓN DE ORGANIZACIÓN DE PRODUCTORES (CA)

De acuerdo al Art.23 del RD 1179/2018 las Asociaciones de Organizaciones de Productores presentarán la Cuenta Justificativa relativa a Programas Operativos Parciales, y que forma parte de las Solicitudes del pago de la Ayuda Financiera de las Organizaciones de Productores.

Apartados de la Cuenta Justificativa:

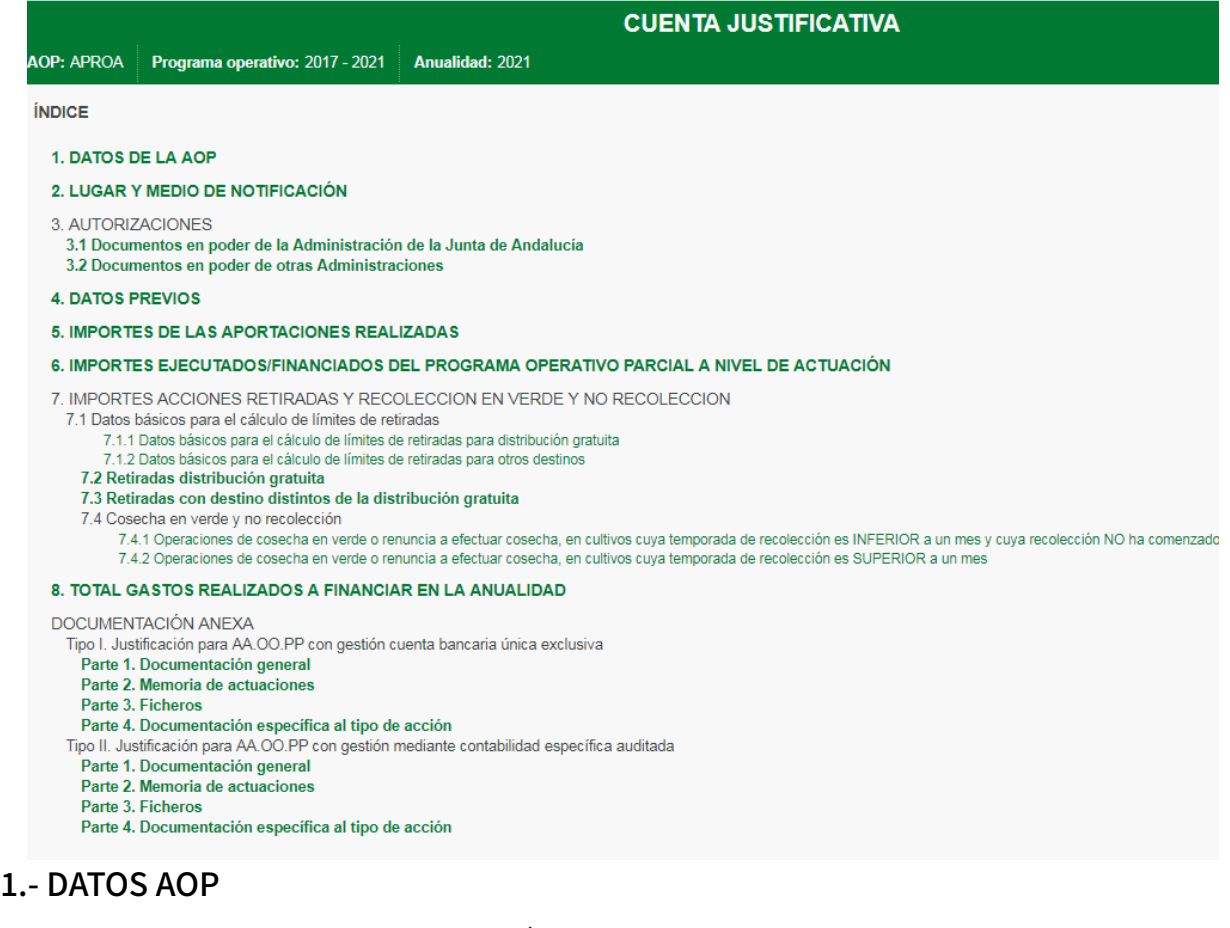

#### 2.- LUGAR Y MEDIO DE NOTIFICACIÓN

.- AUTORIZACIONES

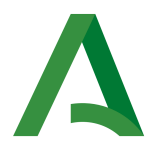

Los apartados anteriores se cumplimentarán del mismo modo que sus

homólogas en las solicitudes de Organizacionales de Productores.

### ..- DATOS PREVIOS

En este apartado se cumplimentará por la OP los datos aprobados del Programa Operativo Parcial . El campo "Total Programa Operativo Parcial" vendrá como suma de los importes introducidos.

# .- IMPORTES DE LAS APORTACIONES REALIZADAS

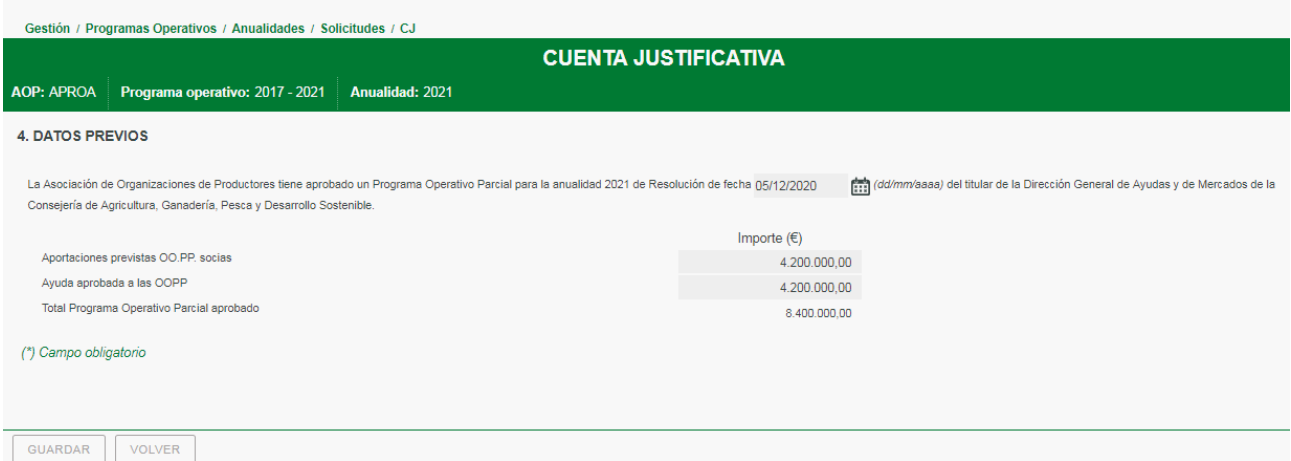

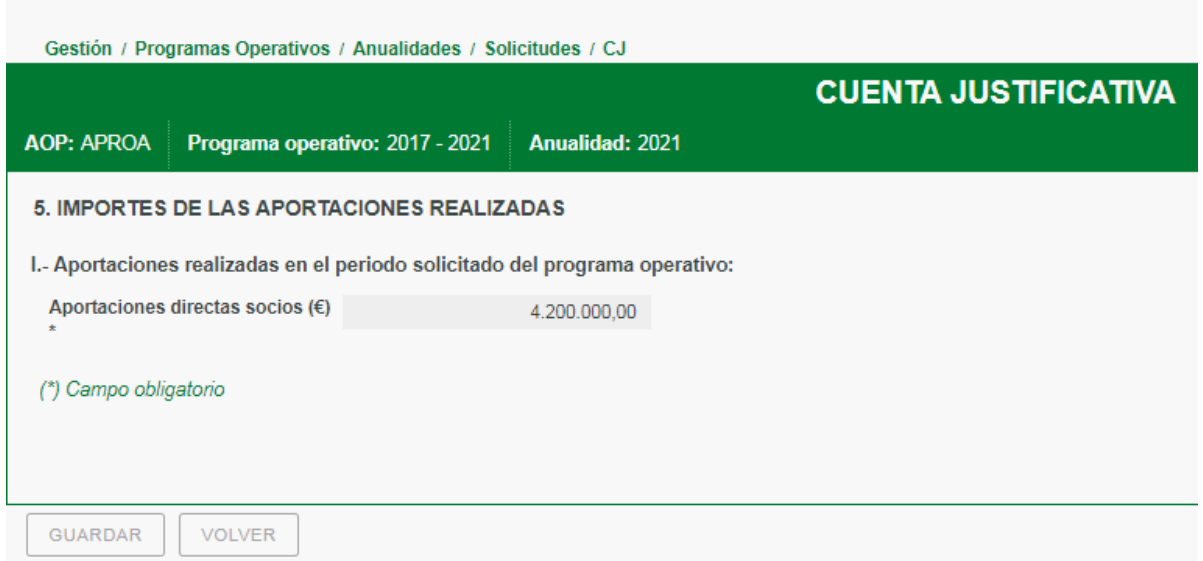

Se indicará la suma del importes de las aportaciones realizadas en la anualidad justificadas por las OOPP participantes.

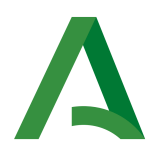

.- IMPORTES EJECUTADOS /FINANCIADOS DEL PROGRAMA OPERATIVO PARCIAL A NIVEL DE ACTUACIÓN

Este apartado se cumplimentará igual que su homólogo, Apartado 6, de la Solicitud de pago de la Ayuda Financiera Definitiva o su Saldo

7.- IMPORTES ACCIONES DE RETIRADAS Y RECOLECCIÓN EN VERDE Y NO **RECOLECCIÓN** 

Este apartado se cumplimentará igual que su homólogo, Apartado 7, de la Solicitud de pago de la Ayuda Financiera Definitiva o su Saldo

.- TOTAL GASTOS REALIZADOS A FINANCIAR EN LA ANUALIDAD

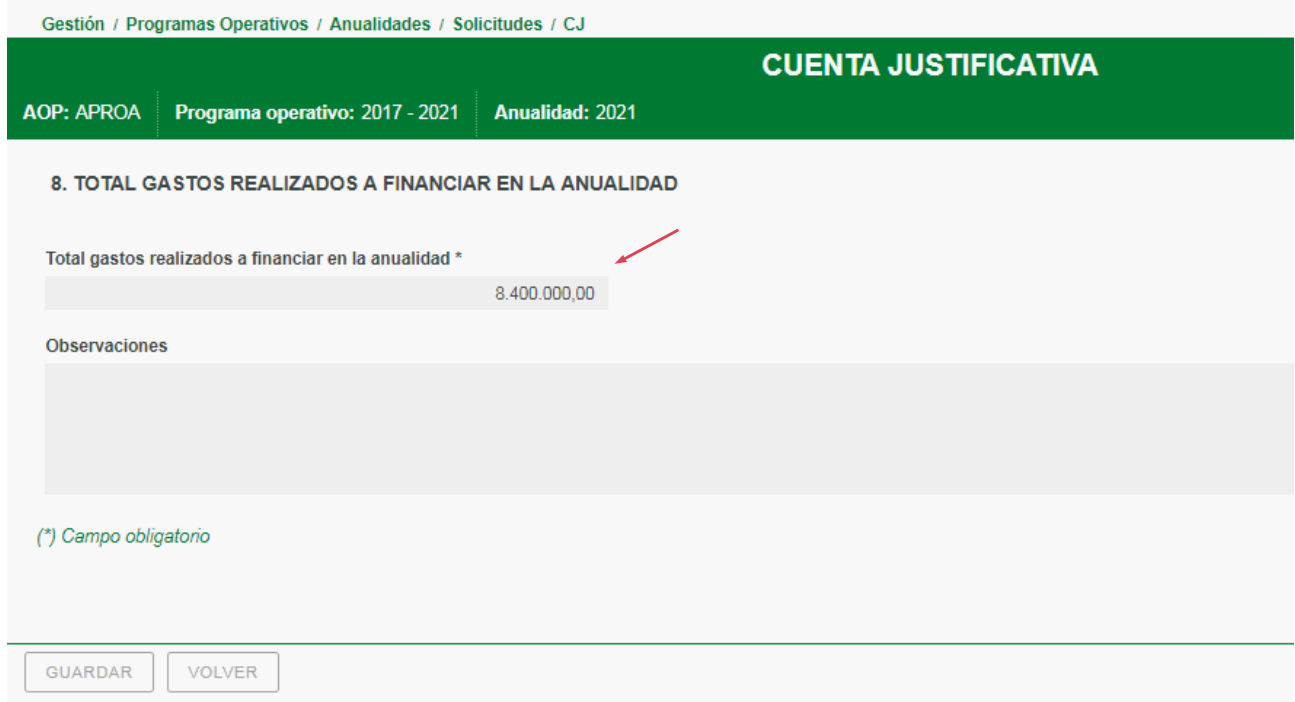

Se cumplimentará con los gastos realizados en la anualidad. Deben ser coincidentes con la suma total de las financiación solicitada en el programa operativo parcial de apartado 6.- IMPORTES EJECUTADOS/FINANCIADOS DEL PROGRAMA OPERATIVO PARCIAL A NIVEL DE ACTUACIÓN

# DOCUMENTACIÓN ANEXA

Este apartado se cumplimentará con los documentos solicitados de acuerdo al Art. 24 del RD 1179/2018 y otra documentación y justificantes recogidos en

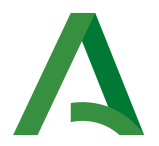

la normativa vigente y/o instrucciones emitidas por la Dirección General de Ayudas Directas y de Mercados.

Según el modo de gestión del fondo económico: cuenta bancaria única y exclusiva, o varias cuentas con contabilidad específica auditada, se distinguen dos tipos:

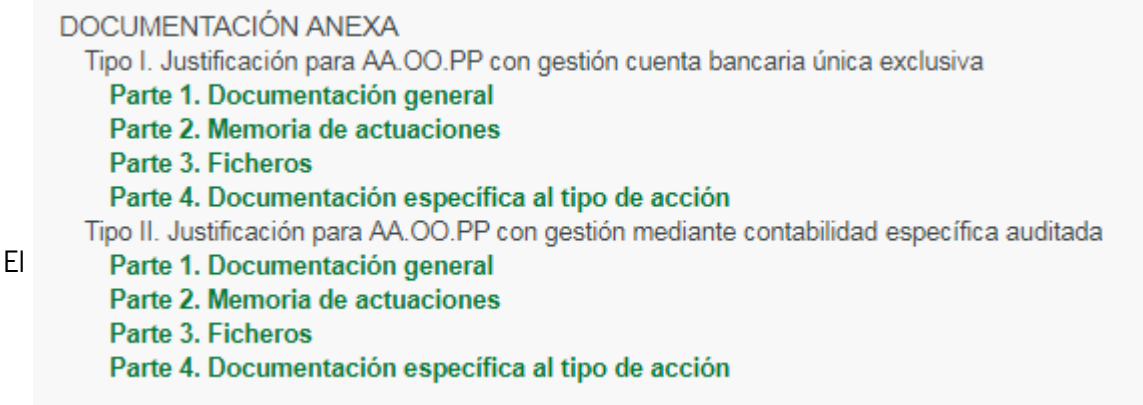

procedimiento para subir los documentos sigue la misma sistemática que las Solicitudes de pago de la Ayuda de las OO.PP.

### TRAMITES DE ENTRADA DE SOLICITUDES

 $\circ$ 

 $\overline{\phantom{a}}$ 

Los trámites de entrada asociados solicitudes permiten a las diferentes organizaciones de productores presentar y registrar de forma telemática una comunicación formal a la Administración relativa a las mismas. Al igual que las distintas solicitudes la realización de los trámites de entrada se firmarán y registrarán con el certificado digital de representante de OP.

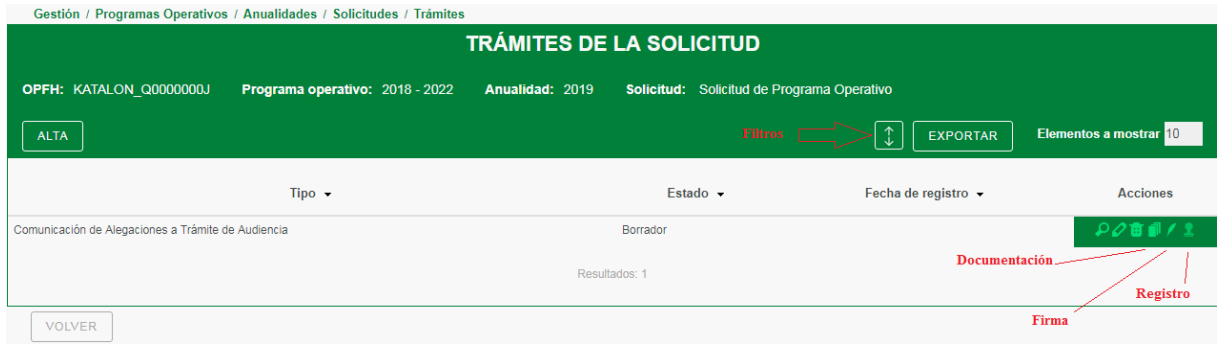

Los tipos de trámites de entrada asociados a solicitudes disponibles en la aplicación son:

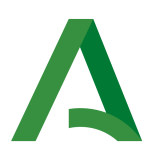

- E13. Solicitud de Ampliación de plazo Trámite de Subsanación y Mejora, de acuerdo al Art.68.2 de la Ley 39/2015 de 1 de octubre, del Procedimiento Administrativo Común de las Administraciones Públicas. Permite anexar documentación a la comunicación.
- E2. Comunicación de Subsanación y Mejora, de acuerdo al Art. 68 de la Ley 39/2015 de 1 de octubre, del Procedimiento Administrativo Común de las Administraciones Públicas. Permite anexar documentación a la comunicación. El procedimiento para incorporar la documentación sigue el mismo orden y sistemática de las solicitudes de ayuda, para ello se utilizará el botón "Incorporar documentación", al que se puede acceder de dos modos :

1) Detalle de trámite de la Solicitud.

2) A través del menú de "Acciones " del "Listado de Trámites de la Solicitud".

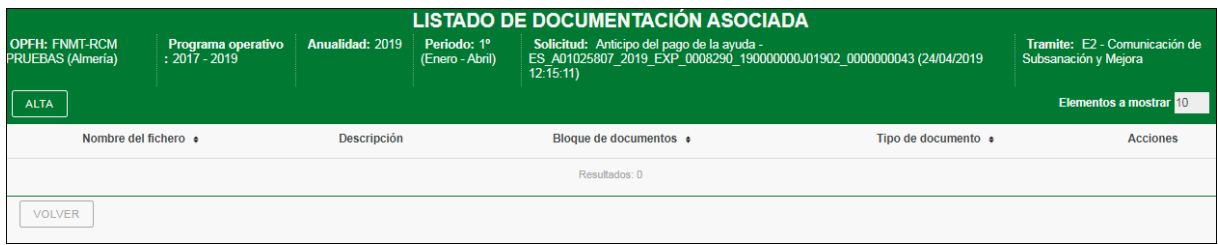

A continuación se utilizará el botón "ALTA", y se solicitará seleccionar "categoría de tipos de documentos" y la "Descripción" del archivo.

En categoría de tipo de documentos, se podrá elegir a su vez entre: "Documento adjuntable a la solicitud" y "Documento específico de tramitación". Como estamos en el caso de una solicitud s elegirá la opción de "Documento adjuntable a la solicitud" . (El "Documento específico de tramitación" se usará en la tramitación de la Gestión de crisis").

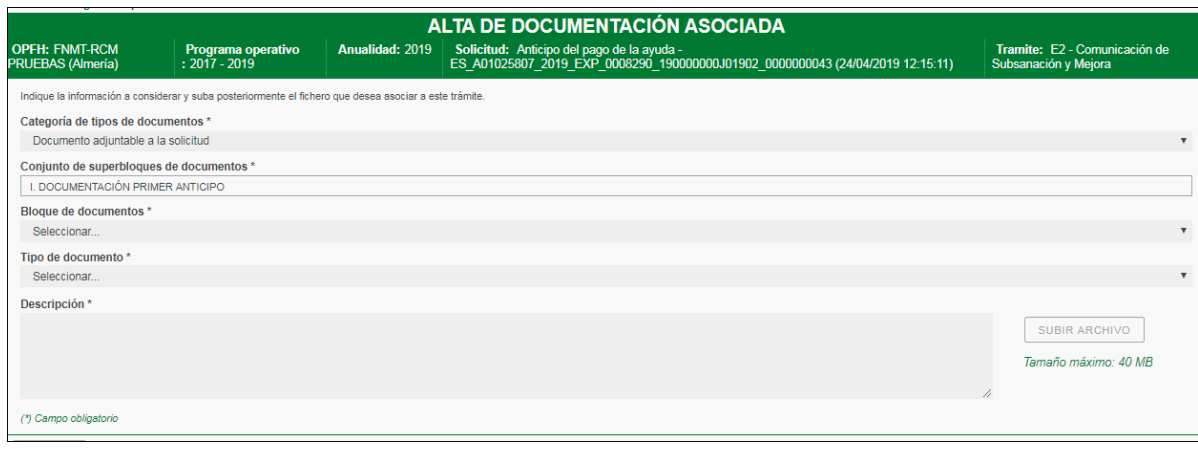

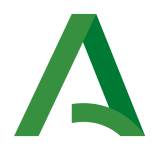

A continuación como el procedimiento para incorporar la documentación sigue el mismo orden y sistemática de las solicitudes de ayuda, se seleccionará conforme a la estructura de la solicitud el "Bloque de documentos" al que pertenece el documento a incorporar: (Parte 1, Parte 2, etc.) y el "Tipo de Documentos" dentro de este bloque o parte:

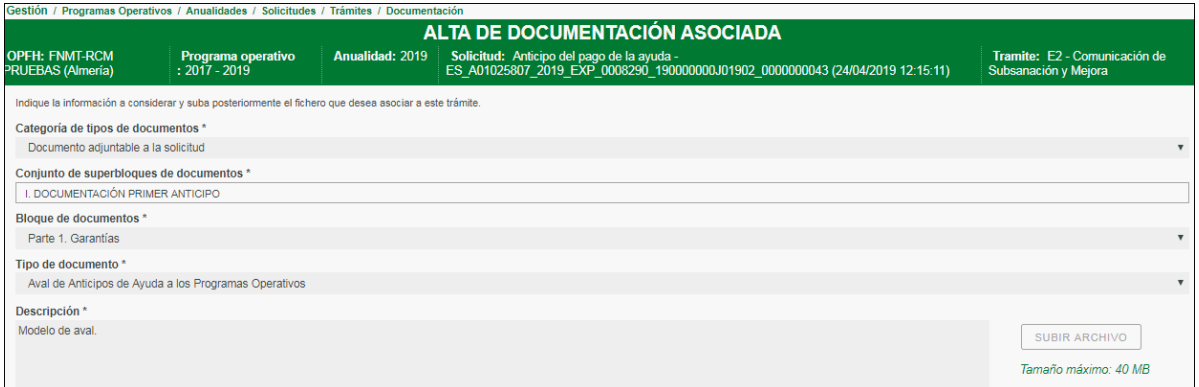

- E3. Comunicación de Alegaciones a Trámite de Audiencia, de acuerdo al Art. 76 de la Ley 39/2015 de 1 de octubre, del Procedimiento Administrativo Común de las Administraciones Públicas. Permite anexar documentación a la comunicación.
- E5. Comunicación de Recurso de Reposición, de acuerdo al Art. 123 de la Ley 39/2015 de 1 de octubre, del Procedimiento Administrativo Común de las Administraciones Públicas. Permite anexar documentación a la comunicación.
- E7. Comunicación de Envío de documentación para el control sobre el terreno del Servicio de Control e Inspección Territorial. Se corresponde con el posible envío de documentación a solicitud de Servicio de Control e Inspección Territorial en caso de que fuese objeto de un control sobre le terreno. Solo afectaría a las Solicitudes del pago de la ayuda y sólo para las organizaciones de productores afectadas por un control in situ,
- E4. Comunicación de Alegaciones al Control sobre el terreno del Servicio de Control e Inspección Territorial. Se corresponde con las comunicaciones a realizar al informe de control del Servicio de Control e Inspección Territorial, en su caso .Solo afectaría a las Solicitudes del pago de la ayuda y sólo para las organizaciones de productores afectadas por un control in situ.

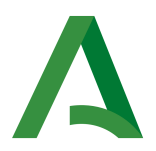

E6. Otras comunicaciones de la Organización de Productores (consultas, solicitud de reuniones....)

# TRÁMITES DE SALIDA.

Los trámites de salida asociados a los programas operativos, anualidades y solicitudes permiten a los empleados públicos enviar a Port@firmas y notificar de forma telemática una comunicación formal a las diferentes organizaciones de productores y asociaciones de organizaciones de productores.

Al igual que en los casos de los trámites de entrada que pueden presentar las Organizaciones de Productores se pueden realizar a tres niveles: Programa Operativo, Anualidad y Solicitud. Además para la gestión de crisis hay una tramitación específica como se define en el apartado correspondiente.

El acceso a los trámites de salida de un programa operativo se puede realizar desde:

- · Inicio, hacer clic en el enlace "Trámites" presente en el árbol de entrada de la OPFH, asociado a un programa operativo.
- Gestión  $\rightarrow$  Programas operativos  $\rightarrow$  Listado de programas operativos, hacer clic sobre el icono "Trámites" asociado a cada fila de programas operativos

Desde ambas opciones se accede a la pantalla en la que se listan los trámites de entrada y de salida para el programa operativo seleccionado:

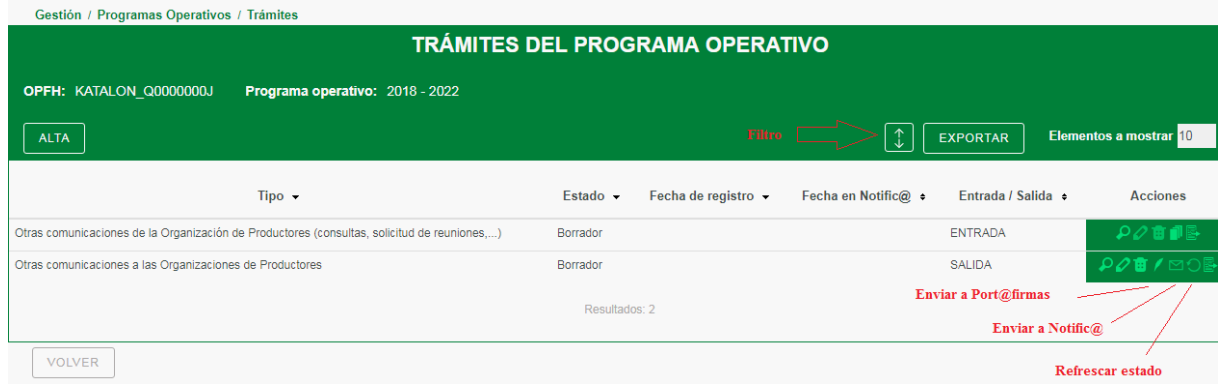

El acceso a los trámites de salida de una anualidad se puede realizar desde:

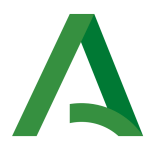

- · Inicio, hacer clic en el enlace "Trámites" presente en el árbol de entrada de la OPFH, asociado a un anualidad.
- Gestión  $\rightarrow$  Programas operativos  $\rightarrow$  Listado de programas operativos  $\rightarrow$ Icono "Anualidades"  $\rightarrow$  Listado de anualidades, hacer clic sobre el icono "Trámites" asociado a cada fila de anualidades.

Desde ambas opciones se accede a la pantalla en la que se listan los trámites de entrada y de salida para la anualidad seleccionada:

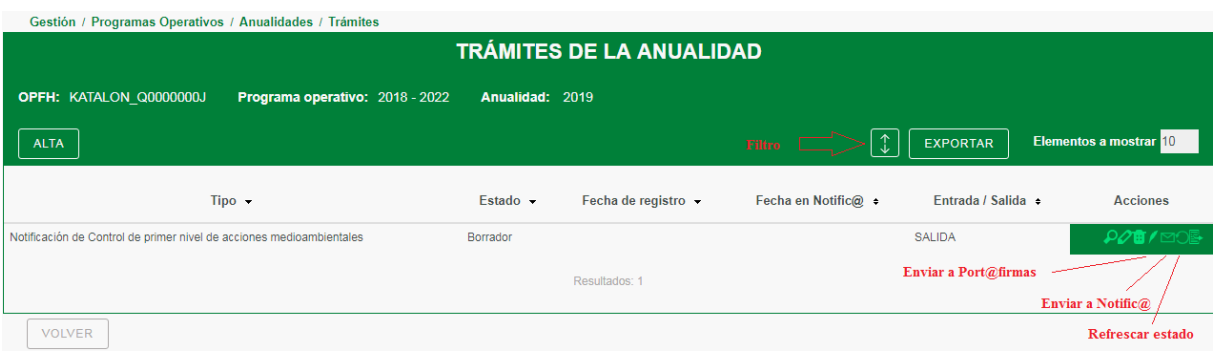

Para acceder a los trámites de salida de una solicitud, ésta debe estar en el estado "Presentada". El acceso se puede realizar desde:

- · Inicio, hacer clic en el enlace "Trámites" presente en el árbol de entrada de la OPFH, asociado a un solicitud.
- Gestión  $\rightarrow$  Programas operativos  $\rightarrow$  Listado de programas operativos, hacer clic sobre el icono "Anualidades"  $\rightarrow$  Listado de anualidades, hacer clic sobre el icono "Solicitudes" asociado a cada fila de anualidades  $\rightarrow$  Listado de solicitudes, hacer clic sobre el icono "Trámites" asociado a cada fila de solicitudes.

Desde ambas opciones se accede a la pantalla en la que se listan los trámites de entrada y de salida para la solicitud seleccionada:

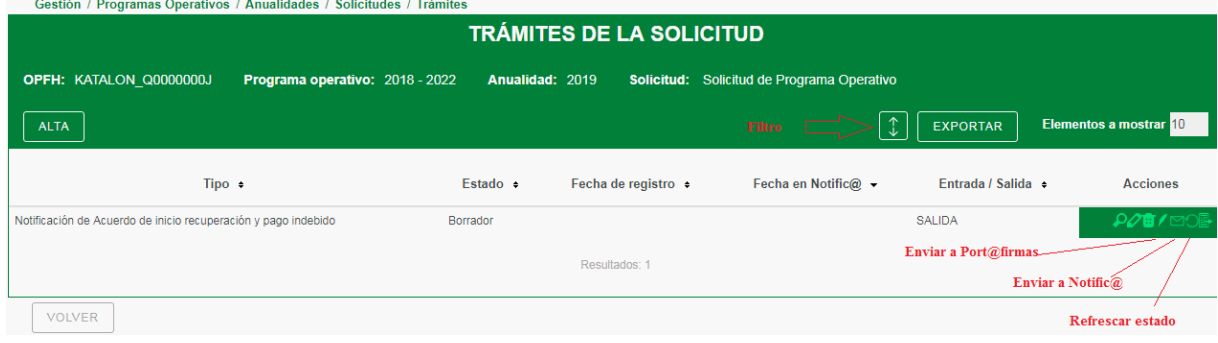

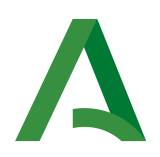

# TRÁMITES DE SALIDA ASOCIADOS A PROGRAMAS OPERATIVOS

Los tipos de trámites de salida asociados a programas operativos disponibles en la aplicación son:

• S19. Otras comunicaciones a las Organizaciones de Productores.

### TRÁMITES DE SALIDA ASOCIADOS A ANUALIDADES

Los tipos de trámites de salida asociados a anualidades disponibles en la aplicación son:

- · S3. Notificación de Control de primer nivel de acciones medioambientales
- S4. Notificaciones de Control de primer nivel de acciones formativas
- S16. Notificación de Control de primer nivel de Cosecha en Verde y Renuncia a efectuar cosecha
- S1. Notificación de Acuerdo de autorización excepcional de contabilidad VPC
- S19. Otras comunicaciones a las Organizaciones de Productores

#### TRÁMITES DE SALIDA ASOCIADOS A SOLICITUDES

Los tipos de trámites de salida asociados a solicitudes disponibles en la aplicación son:

- S2. Notificación de Control de no inicio de inversiones
- S7. Notificación de Trámite de Subsanación y Mejora, de acuerdo al Art.68 de la Ley 39/2015, de 1 de octubre de Procedimiento Administrativo Común de las Administraciones Públicas. De apoyo al trámite de subsanación y mejora, se encuentra dentro de la propia solicitud el botón de "validaciones", donde se relaciona el listado de avisos de campos sin cumplimentar de la solicitud de ayuda, así como de documentos no presentados en la solicitud de ayuda y que se consideran obligatorios. Este texto puede servir de apoyo para la realización de la notificación de subsanación y mejora.

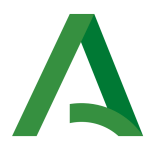

- S. Notificación de Trámite de Audiencia
- S9. Notificación de Resoluciones de Ayuda. Se utilizará para resolver todos los tipos de solicitudes de las OOPP, tanto de aprobación de la ayuda (solicitud de programa operativo y dotación, solicitud de dotación, de modificación de anualidades no comenzadas y dotación, etc..), como de pago de la ayuda (solicitudes de anticipos, de pago parcial, de ayuda definitiva o saldo.)
- S10. Notificación de Resolución de Liberación de garantías
- S11. Notificación de Resolución de Recurso de Reposición
- $\cdot$  S12. Notificación de Acuerdo de inicio recuperación y pago indebido
- S13. Notificación de Resolución de procedimiento de recuperación y de pago indebido
- S17. Comunicación de control sobre el terreno del Servicio de Control e Inspección Territorial
- S18. Comunicación de requerimiento documentación Servicio de Control e Inspección Territorial
- S19. Otras comunicaciones a las Organizaciones de Productores
- S20. Respuesta la Solicitud de ampliación de plazo Trámite de Subsanación y Mejora

Las opciones asociadas a los trámites de salida para los empleados públicos son:

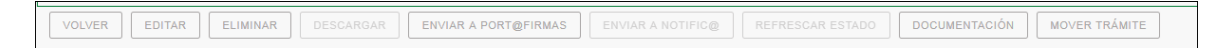

VOLVER: Vuelve a la pantalla DE LISTADO.

 $\overline{\phantom{a}}$ 

EDITAR: Esta pantalla ofrece la selección de los firmantes en PORT@FIRMAS e información sobre NOTIFIC@:

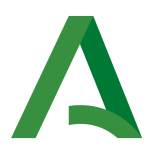

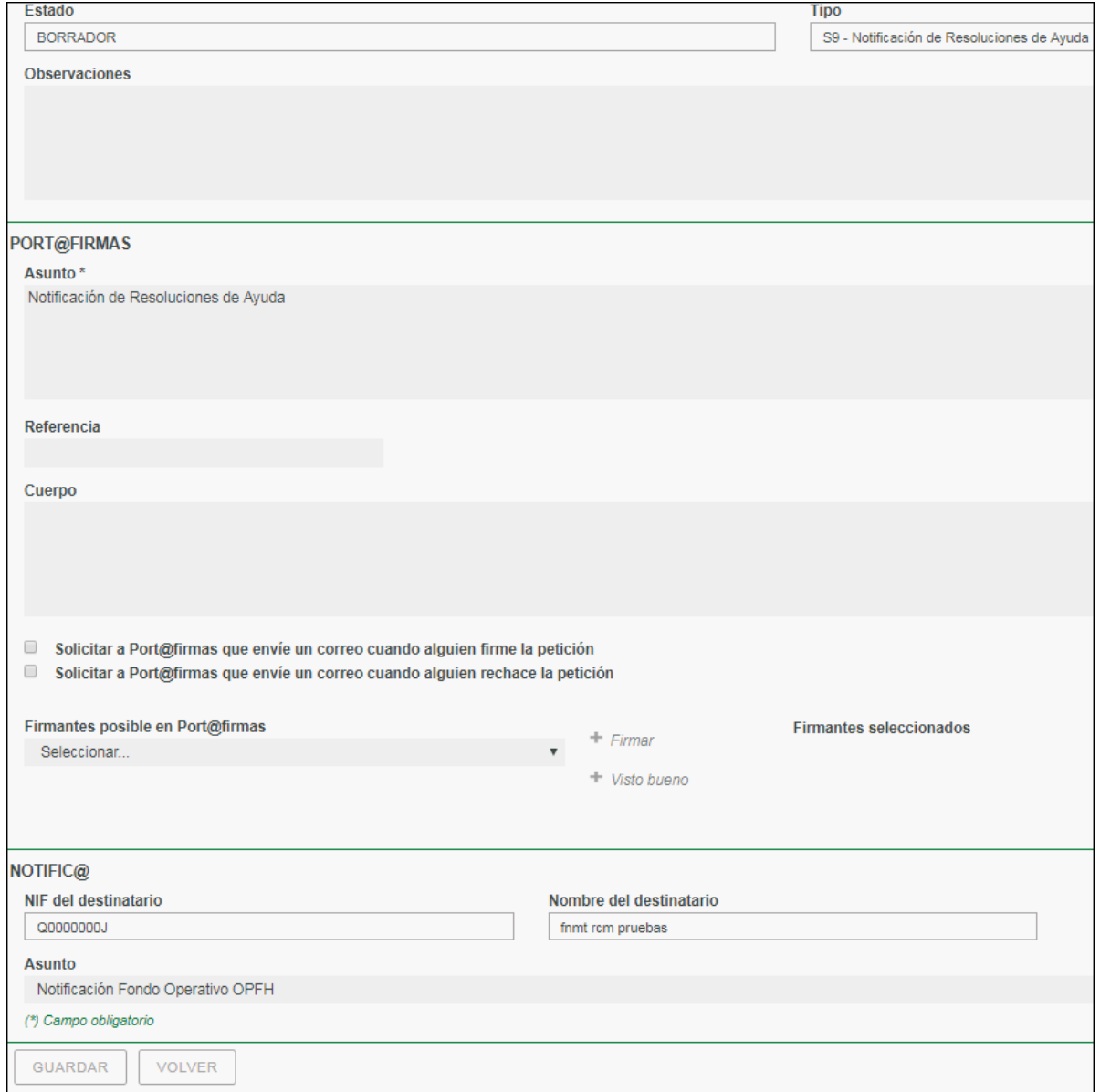

Se dan las siguientes opciones:

- · Indicar si se desea solicitar a Port@firmas que envíe un correo cuando alguien firme la petición.
- Indicar si se desea solicitar a Port@firmas que envíe un correo cuando alguien rechace la petición.
- Seleccionar los posibles firmantes en Port@firmas del tipo "Visto bueno" ó "Firmar". Para que un usuario pueda ser firmante, se debe indicar en la edición de usuario que puede firmar en Port@firmas junto con un perfil Port@firmas. El último usuario siempre debe ser del tipo "Firmar".

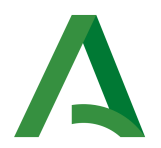

DOCUMENTACIÓN: Se realizará a través de "Alta". y se solicitará seleccionar "categoría de tipos de documentos". En categoría de tipo de documentos, se podrá elegir a su vez entre: "Documento genérico" y "Documento específico de tramitación". Para los trámites relacionados con una solicitud se elegirá la opción de "Documento genérico" . (El "Documento específico de tramitación" se usará en la tramitación de la Gestión de crisis").

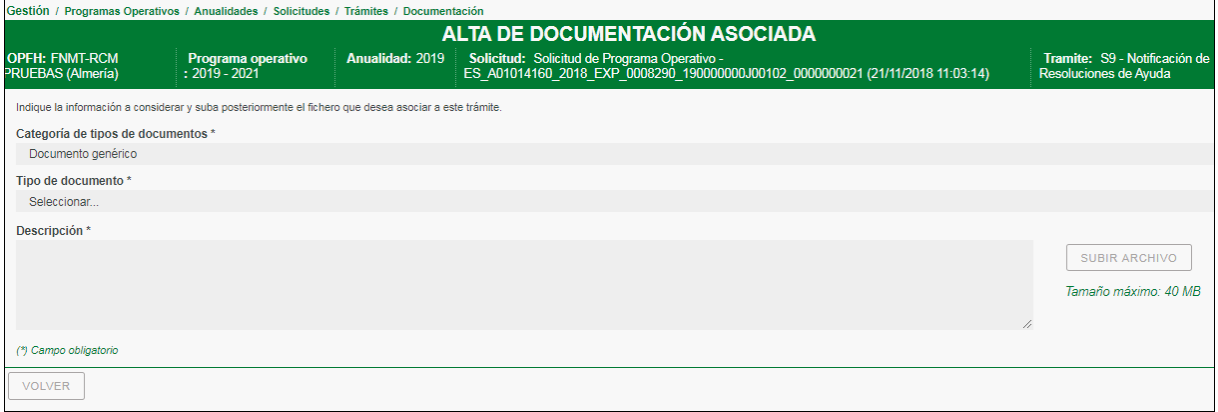

Una vez elegido como categoría " Documento genérico", se encuentran las siguientes opciones de documentos:

- Documento para Port@firmas firmable y Notificable, que se corresponde con el documento que se está realizando y que se va a enviar a Port@firmas, y firmar, y posteriormente notificar a la OP.
- Documento para Port@firmas no firmable y no Notificable, se corresponde con documentación auxiliar de apoyo a la firma pero que no se va a firmar ni a notificar a la OP. No visible para la OP.
- Documento adjunto al trámite., se corresponde con un documento que no se va a firmar ni a notificar pero va a ser visible para la OP.

ELIMINAR: Elimina el trámite en modo borrador creado.

DESCARGAR: Se realiza la visualización de la solicitud en formato .pdf que se va a firmar y a registrar (Se activa tras la subida de documentación)

ENVIAR A PORT@FIRMAS: Se indicará con un mensaje que el trámite ha sido enviado a Port@firmas correctamente y el estado del trámite cambiará a "Enviado a Port@firmas".

ENVIAR A NOTIFIC@: Sólo podrán enviarse a Notific@ aquellos trámites que tenga el estado "Firmado en Port@firmas". Se indicará con un mensaje que el

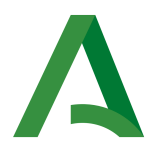

trámite ha sido enviado a notificación correctamente y el estado del trámite cambiará a "Enviado a Notific@".

MOVER TRAMITES: Posibilidad de mover trámites firmados y notificados. Sólo activo apra determinados perfiles.

REFRESCAR EL ESTADO. Se utiliza para conocer el estado actual del trámite. Los estados posibles son:

- Borrador
- Enviado a Port@rmas.
- Firmado en Port@rmas
- Enviado a Notic@
- $\circ$  Abonado sin alta en Notific@
- $\circ$  Abonado no suscrito al servicio en Notific@
- $\circ$  Notificación disponible en Notific@
- $\circ$  Notificación leída en Notific@
- $\circ$  Notificación rechazada en Notific@

# HISTORIAL DE DOCUMENTACIÓN DE LA SOLICITUD (SOLO APLICABLE AL PERFIL EMPLEADO PÚBLICO)

Para consultar la documentación presentada en la solicitud y sus subsanaciones y mejoras en su caso se utilizará el botón de "Historial de documentación del expediente".

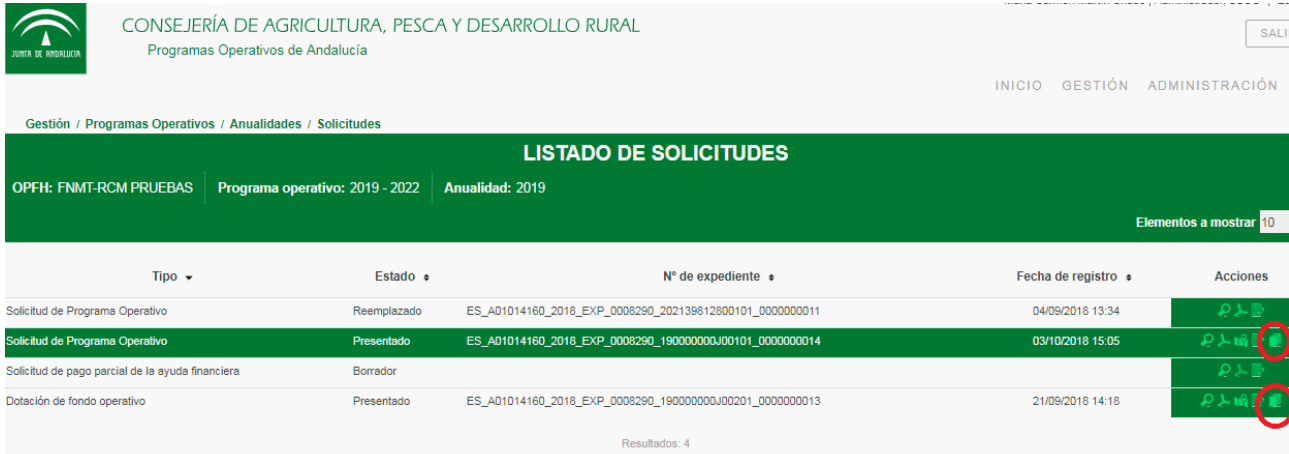

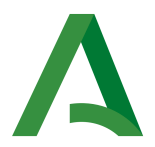

A partir de cual se podrá consultar toda la documentación presentada en la solicitud (incluida la propia solicitud) y en los trámites posteriores que se realicen en su nivel.

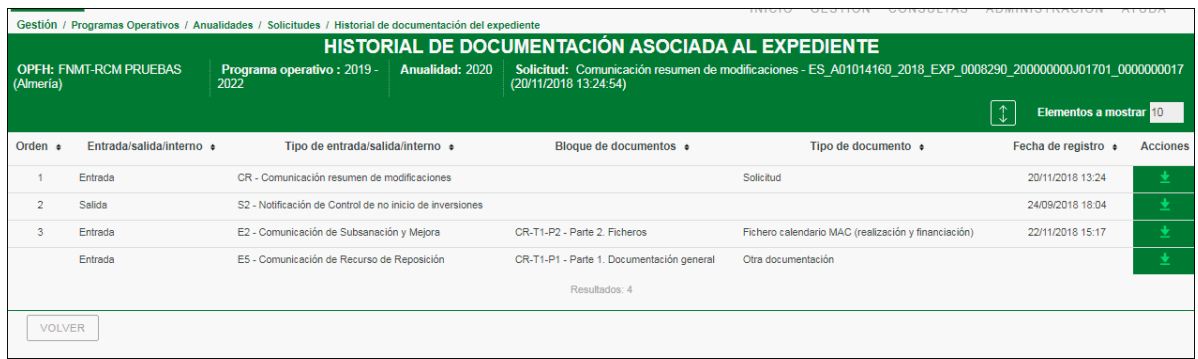

Se pueden realizar filtros por:

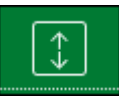

N.º orden: se asigna a cada documento un n.º de orden.

Entrada/Salida/Interno. Procedencia del documento.

Tipo de entrada/salida/interno: Nombre de solicitud /Nombre de Trámites.

Tipo de documento: Nombre del documento.